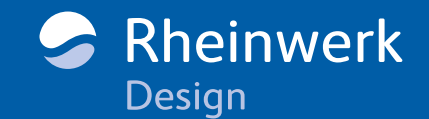

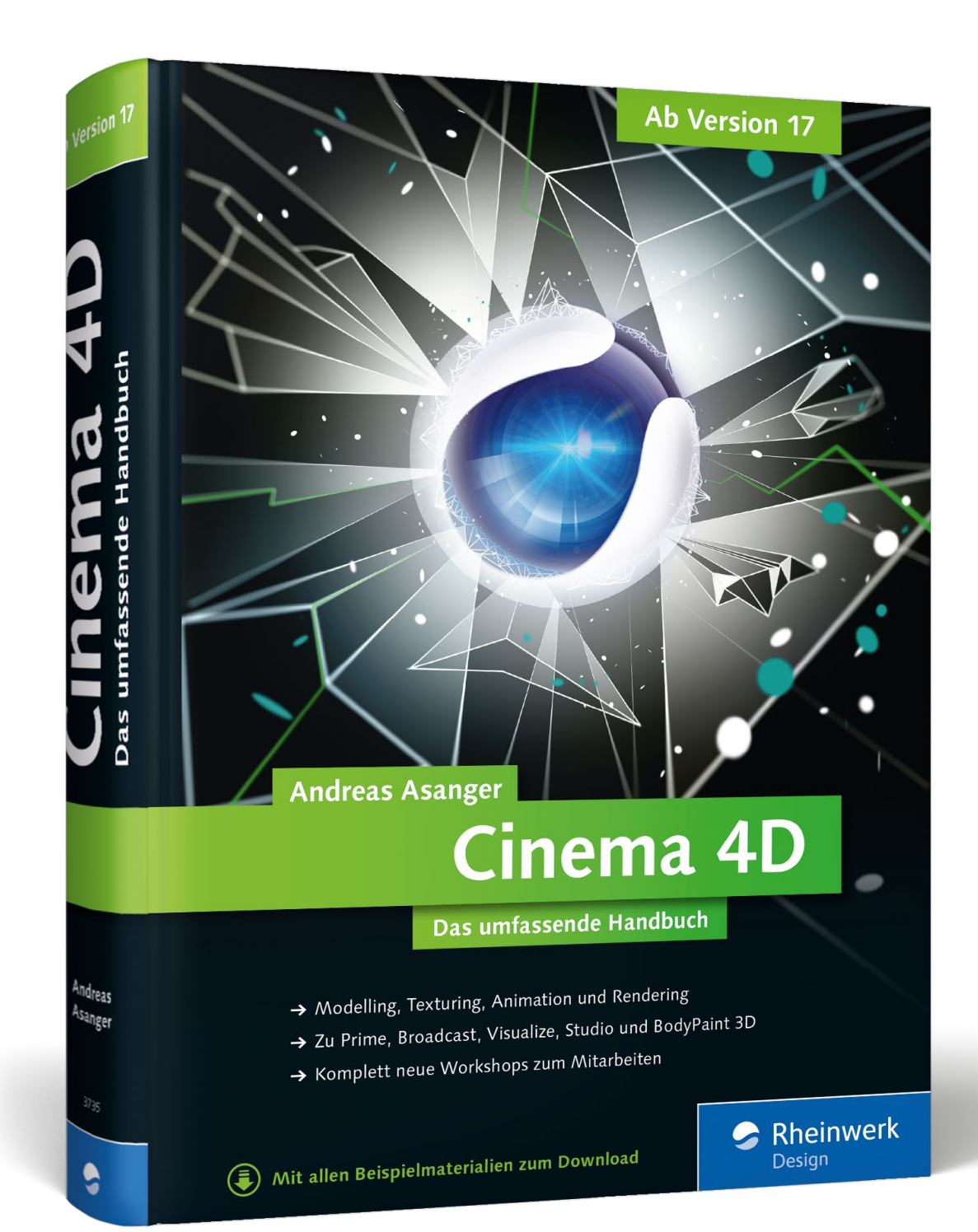

# *Leseprobe*

*Cinema 4D verfügt über einen umfangreichen Satz an Modelling-Werkzeugen, die Ihnen bei der Selektion und ganz besonders beim Modellieren von Splines und Polygon-Objekten helfen – wie diese Leseprobe zeigt.*

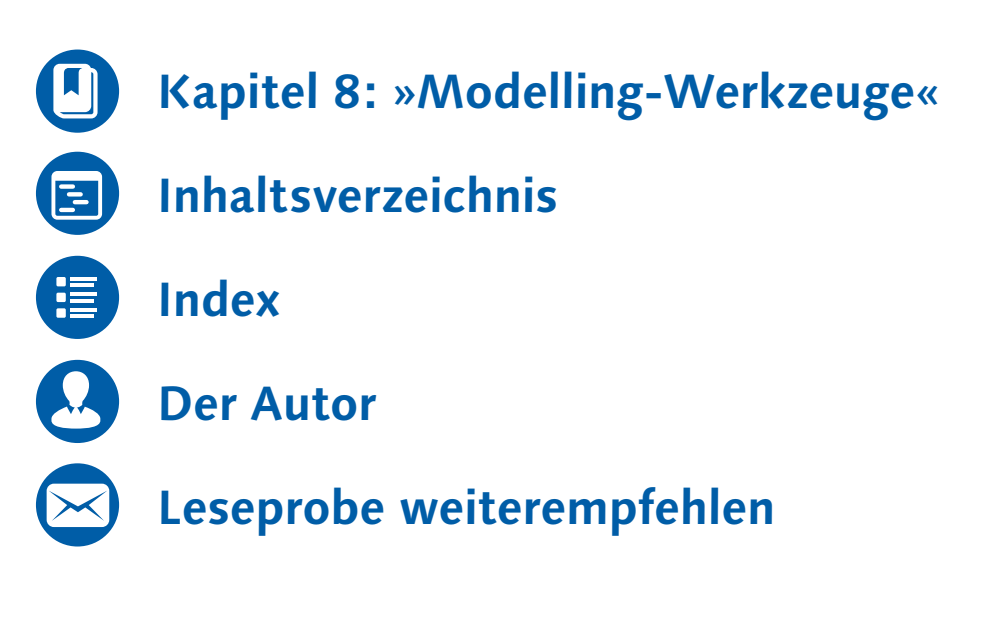

### Andreas Asanger

## **Cinema 4D – Das umfassende Handbuch**

750 Seiten, gebunden, in Farbe, November 2015 79,90 Euro, ISBN 978-3-8362-3735-2

# <span id="page-1-0"></span>Kapitel 8

## **Modelling-Werkzeuge**

*Cinema 4D verfügt über einen umfangreichen Satz an Modelling-Werkzeugen, die Ihnen bei der Selektion und ganz besonders beim Modellieren von Splines und Polygon-Objekten helfen.*

Beim ständigen Wechsel zwischen Selektion und Modellation greift Ihnen der automatische Tweak-Modus unter die Arme, oder Sie halten das Tastenkürzel dieses Werkzeugs gedrückt, um nach dem Loslassen der Taste wieder zur Selektion zurückzugelangen.

### **8.1 Selektionen**

Für das Selektionswerkzeug ist der aktive Bearbeitungsmodus maßgebend, egal ob Sie Punkte, Kanten, Polygone, Objekte oder Texturen auswählen. Selektionswerkzeuge wirken auf alle angewählten Objekte, Sie können also Punkte, Kanten und Polygone mehrerer Objekte auch gleichzeitig bearbeiten. Neben den vier Selektionswerkzeugen Live-, Rechteck-, Lasso- und Polygon-Selektion befindet sich eine Vielzahl weiterer Auswahlfunktionen im Menü Selektieren (Abbildung 8.1).

Die Einstellungen für die Selektion tätigen Sie im Attribute-Manager (Abbildung 8.2). Besonders häufig im Einsatz ist die Option Nur sichtbare Elemente selektieren. Mit ihr bestimmen Sie, ob nur die im Editor sichtbaren Elemente ausgewählt werden. Verdeckte oder auf der Rückseite befindliche Elemente werden entsprechend berücksichtigt oder ignoriert. Bei aktiviertem Eintrag Tolerante Kanten-/Polygonselektion reicht die Berührung der Kante mit dem Mauszeiger, andernfalls müssen drei Viertel der Kante bemalt werden, bevor sie als ausgewählt gilt.

Eine fein abgestufte Selektionsstärke ermöglicht der Modus Weiche Selektion, mit der sich weich auslaufende Auswahlen an den Elementen vornehmen lassen (Abbildung 8.2). Verschiedene Selektionsformen, wie Linear, Kuppel, Glocke, Kreis oder Spline-Kurve, bieten größtmögliche Freiheit beim interaktiven Selektieren im Editor. Zur besseren Kontrolle kennzeichnet der Editor weiche Selektionen durch einen gelben Farbverlauf.

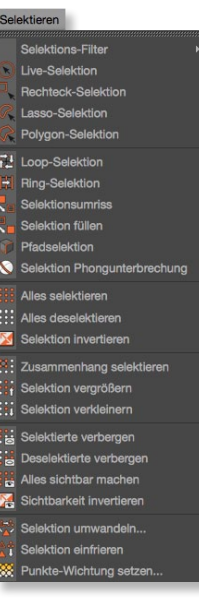

#### G **Abbildung 8.1** Menü Selektieren

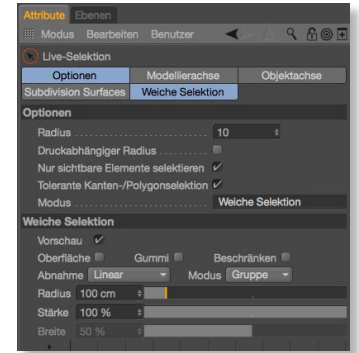

G **Abbildung 8.2** Einstellungen Live-Selektion

Die Loop- und die Ring-Selektion (Abbildung 8.3 und 8.4) orientieren sich an den Winkeln der angrenzenden bzw. benachbarten Kanten und erstellen daraus die Selektion. Eine Loop-Selektion können Sie auch mit dem Verschieben-, Skalieren- und Drehen-Werkzeug erzeugen, indem Sie im Kanten-bearbeiten-Modus auf eine Kante doppelklicken.

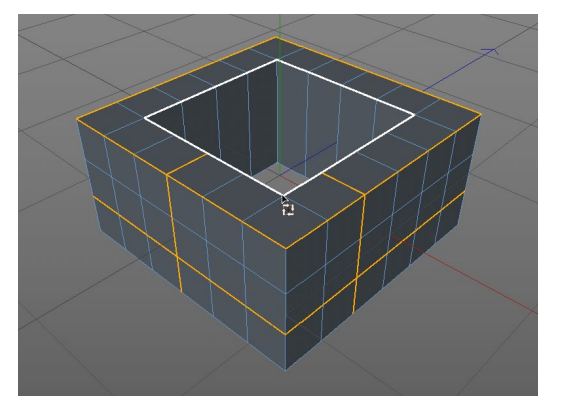

G **Abbildung 8.3** Loop-Selektion

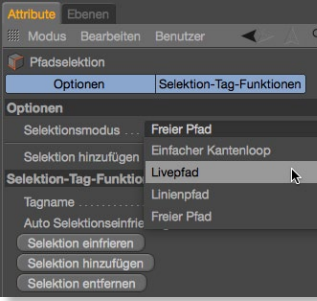

G **Abbildung 8.5** Einstellungen für die Pfadselektion

#### **Tipp**

Der schnellste Weg, um Punkt-, Kanten- oder Polygon-Selektionen in einen anderen Typ umzuwandeln, führt über den Wechsel des Bearbeitungsmodus bei gedrückt gehaltener (Strg)/ (Ctrl)-Taste. Die aktuell bestehende Auswahl wird sofort in den neuen Selektionstyp umgewandelt.

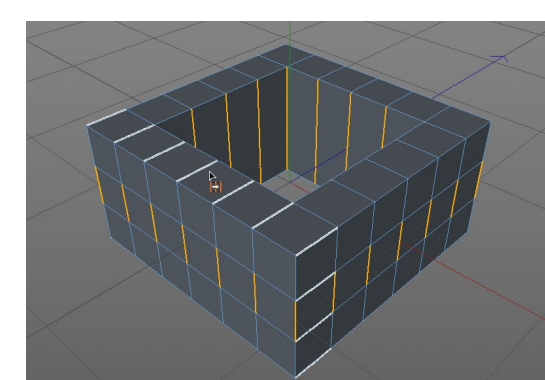

G **Abbildung 8.4** Ring-Selektion

Der SELEKTIONSUMRISS wählt eine umlaufende Kantenselektion aus einer vorliegenden Polygon-Selektion aus. Umgekehrt wählt Selektion füllen aus einer bestehenden Kantenselektion die darin befindlichen Polygone aus.

Mit der Pfadselektion malen Sie Punkt- und Kantenselektionen interaktiv im Editor nach. Im zugehörigen Einstellungsdialog (Abbildung 8.5) geben Sie an, ob Sie den Pfad live, als Loop, Linie oder frei zeichnen möchten. Besonders praktisch: die Option, gemalte Selektionen automatisch hinzufügen und einfrieren zu lassen. Pfadselektionen können Sie auch bei aktivem Verschieben-, Skalieren- oder Drehen-Werkzeug anlegen. Dazu halten Sie die  $\sqrt{\frac{5 \pm \sqrt{(C \pm 1)}}{2}}$ - und  $\sqrt{a}$ -Taste gedrückt, und Cinema 4D ergänzt zwischen den beiden letzten selektierten Punkten, Kanten oder Polygonen einen selektierten Pfad.

Kanten eines Objekts, die durch Phong geglättet wurden, bekommen Sie über den Selektionsbefehl Selektion Phongunterbrechung im Menü Selektieren leicht zu fassen.

Neben den üblichen Auswahlverfahren und Umkehrungen lassen sich Selektionen im Zusammenhang selektieren, vergrößern und verkleinern. Damit Sie sich besser auf die vorliegende Selektion konzentrieren können, bieten Ihnen weitere Befehle die Möglichkeit, selektierte oder nicht selektierte Elemente zu verbergen und natürlich auch wieder sichtbar zu machen.

Über den Befehl Selektion umwandeln konvertieren Sie sehr komfortabel zwischen Punkt-, Kanten- und Polygonauswahlen hin und her.

Um Selektionen dauerhaft abzuspeichern, »frieren« Sie die Auswahl mit dem gleichnamigen Befehl im Menü Selektieren ein. Die gesicherte Auswahl liegt als Punkt-, Kanten- bzw. Polygon-Auswahl-Tag im Objekt-Manager und kann über die Optionen im Attribute-Manager (Abbildung 8.6) wiederhergestellt, ausgeblendet oder eingeblendet werden. Wenn Sie eine zusätzliche Auswahl abspeichern möchten, achten Sie darauf, dass kein Selektions-Tag im Objekt-Manager aktiv ist. Sonst überschreibt Cinema 4D die gesicherte Auswahl ohne Rückfrage.

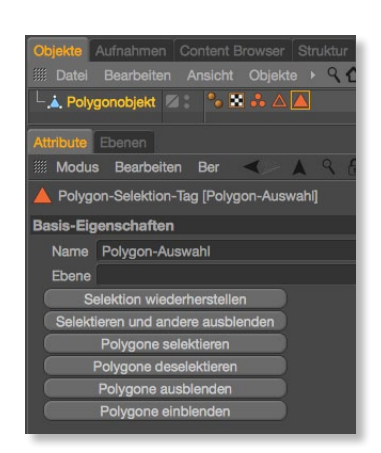

G **Abbildung 8.6** Gespeicherte Selektionen mit Tags

### **8.2 Mesh-Konvertierung**

Los geht es im Menü Mesh (Abbildung 8.7) mit Konvertierungen für die Weiterbearbeitung. Dazu gehört an erster Stelle der Befehl Grundobjekt konvertieren für die Umwandlung von parametrischen Objekten in Polygon-Objekte bzw. bei parametrischen Spline-Objekten in Pfade. Oft entstehen während des Modellings oder bei der Animation Stadien, die sich für andere Zwecke eignen. Mit dem Befehl Aktuellen Zustand in Objekt wandeln sichern Sie sich Objekte oder auch Splines im aktuellen Stadium.

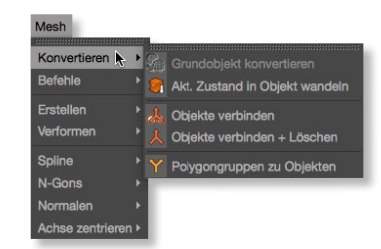

G **Abbildung 8.7** Konvertierung im Menü Mesh • Konvertieren

Mit Objekte verbinden verschmelzen Sie zwei oder mehr Objekte miteinander. Die Objekte oder Splines ergeben, auch wenn sie sich nicht überschneiden oder berühren, ein gemeinsames Objekt. Cinema 4D berücksichtigt texturierte Polygon-Selektionen (Abbildung 8.8) und setzt sie intelligent in Polygon-Selektionen für das neue, verbundene Objekt um. Zwar werden nicht alle Selektionen automatisch zusammengefasst (Abbildung 8.9), die Texturierung bleibt aber unbeschadet erhalten.

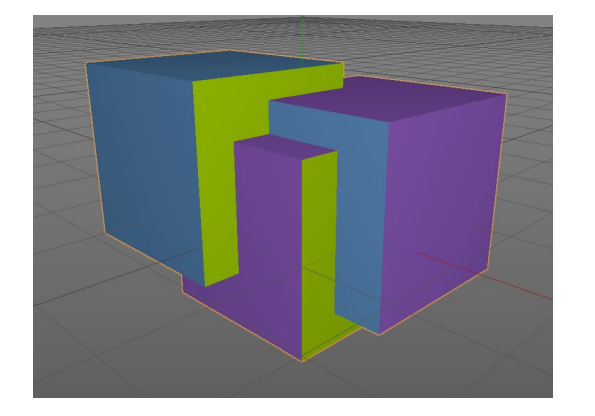

F **Abbildung 8.8** Texturierte Polygon-Würfel

▼ Abbildung 8.9 Texturen und Textur-Tags nach dem Verbinden

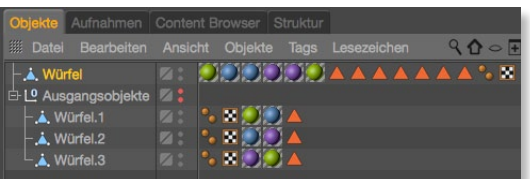

 $I \sim D$ .  $II \sim Shiff \neq I$ I~S. U~Shift+S

G **Abbildung 8.10** Menü Mesh • Befehle

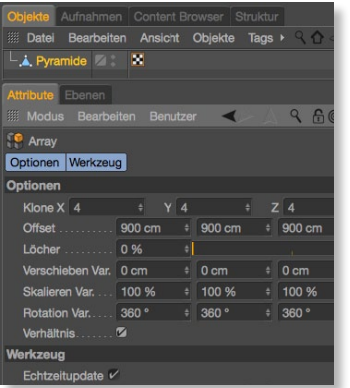

G **Abbildung 8.11** Befehl Array

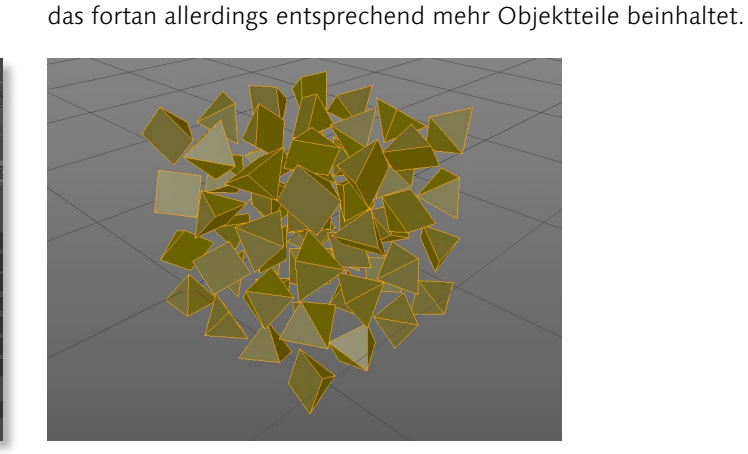

G **Abbildung 8.12** Array einer Pyramide

#### **Ablösen und Abtrennen**

Ablösen verwenden Sie dann, wenn Sie Elemente eines Objekts strukturell ablösen, aber als Teil des Objekts behalten möchten.

Die Funktion Objekte verbinden + Löschen führt den geschilderten Verbinden-Befehl aus und löscht hinterher die Ursprungsobjekte ohne weitere Rückfrage automatisch. Mit der Funktion Polygongruppen zu Objekten wandeln Sie abgelöste Polygongruppen eines Objekts in eigene, dem Ursprungsobjekt unterge-

Im Menü Mesh • Befehle (Abbildung 8.10) befinden sich weitere Modelling-Funktionen, die für die Arbeit mit Splines, Polygonen und Objekten von Bedeutung sind. Ganz unten finden Sie einen schnellen Weg zu den oft benötigten Modelliereinstellungen.

Array (Abbildung 8.11) und Klonen bieten mehr Optionen zur Individualisierung als die normale Duplizieren-Funktionalität. Beim Array haben Sie mehr Möglichkeiten, um näher auf die Aufstellung der geklonten Elemente einzugehen. Beiden Werkzeugen gemeinsam ist die Tatsache, dass die selektierten Punkte oder Polygone – Kanten lassen sich auf diese Weise nicht duplizieren – kopiert und mit einstellbarem Versatz, einstellbarer Skalierung, Rotation und zugehörigen Variationswerten platziert werden (Abbildung 8.12). Es bleibt bei einem einzelnen Polygon-Objekt,

ordnete Polygon-Objekte um.

**8.3 Mesh-Befehle**

**Array und Klonen**

Beim Abtrennen dagegen erhalten Sie die abgetrennten Elemente als eigenes, neues Objekt, das völlig unabhängig vom Ursprungsobjekt besteht. Letzteres übersteht diesen Abtrennvorgang unbeschadet.

#### **Schrumpfen und Schmelzen**

Schrumpfen skaliert die selektierten Punkte, Kanten und Polygone auf null und verschmilzt sie miteinander. Und wenn wir schon beim Schmelzen sind: Der gleichlautende Befehl schmilzt Punkte, Kanten und Polygone weg, um sie im Zweifelsfall durch N-Gons zu ersetzen.

#### **Punkte/Kanten verbinden und Auflösen**

Über Punkte/Kanten verbinden können Sie Punkte bzw. Kanten gezielt miteinander verbinden (Abbildung 8.13). Dieses Werkzeug ist praktisch, wenn Sie innerhalb einer vorliegenden Polygontopografie neue Verbindungen für eine Ausarbeitung schaffen möchten, ohne andere Objektbereiche durch Messerschnitte oder innere Extrusionen in Mitleidenschaft zu ziehen. Im Beispiel in Abbildung 8.13 wurde über Punkte/Kanten verbinden eine Verbindungslinie durch die selektierten Kanten geschaffen.

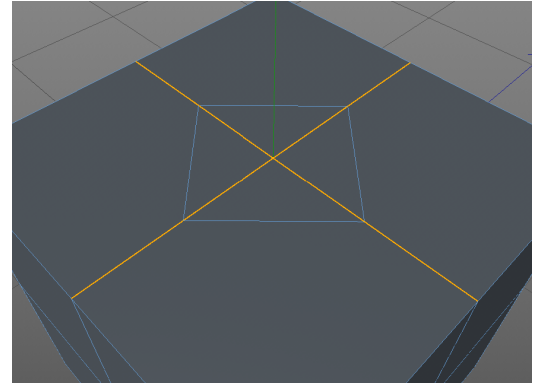

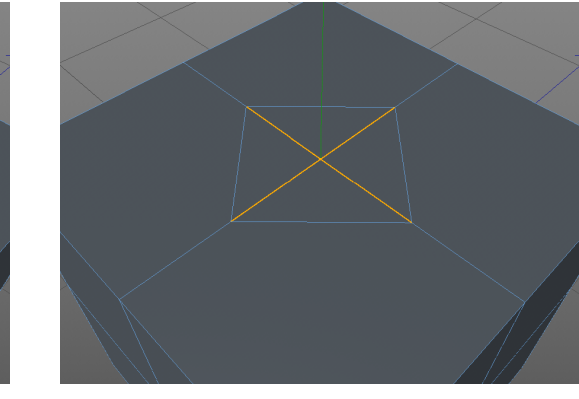

G **Abbildung 8.13** Verbundene Kanten

G **Abbildung 8.14** Selektierte Kanten vor dem Auflösen

Auflösen ist zur Säuberung der Polygongeometrie gedacht, dabei lösen Sie mit diesem Befehl überflüssige bzw. störende Kanten und Punkte auf (Abbildungen 8.13 und 8.14). Speziell nach dem Befehl Punkte/Kanten verbinden oder nach Messerschnitten sorgen unnötig viele Kanten für Verwirrung und Probleme bei der Selektion. Da Cinema 4D auch die Verarbeitung von N-Gons unterstützt (Abbildung 8.15), können Sie damit weitgehend sorglos arbeiten.

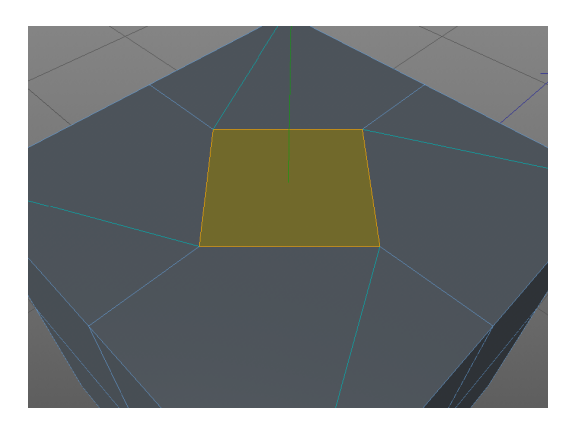

G **Abbildung 8.15** Aufgelöste Kanten mit eingeblendeten N-Gons

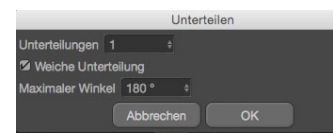

G **Abbildung 8.17** Befehl Unterteilen

U~S. U~Shift+S Unterteilen... Triangulieren 12 Un-triangulieren... U~U, U~Shift+U

 $\bf 0$ 

G **Abbildung 8.18** Aufruf der Befehlsoptionen über das Zahnrad-Symbol

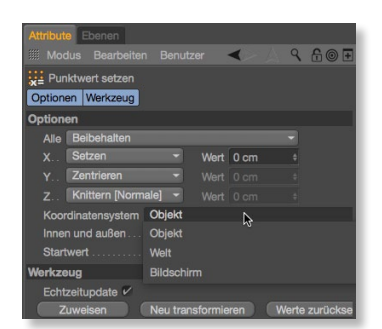

G **Abbildung 8.19** Punktwerte setzen

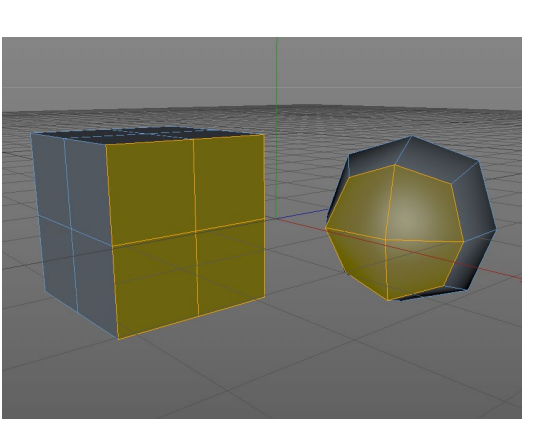

G **Abbildung 8.16** Unterteilung normal (links) und weich (rechts)

#### **Unterteilen, Triangulieren und Un-triangulieren**

Mit Unterteilen (Abbildung 8.17) zergliedern Sie Objekte nach Bedarf. Die Option Weiche Unterteilung in den Befehlsoptionen sorgt dafür, dass die Teilung nach der Subdivision Surface-Methode geschieht, mit entsprechender Rundung und Konvertierung in möglichst viele Viereckspolygone. Abbildung 8.16 zeigt links einen normal unterteilten Würfel, rechts dagegen den weich unterteilten Würfel.

In die Befehlsoptionen (Abbildung 8.17) gelangen Sie immer, wenn Sie nicht den Befehl selbst, sondern über das dahinter liegende Zahnrad <sup>1</sup> aufrufen (Abbildung 8.18). Cinema 4D merkt sich anschließend die zuletzt eingestellten Parameter bis zum nächsten Gang über die Befehlsoptionen.

Triangulieren wandelt die Vierecke einer Selektion bzw. eines Objekts in Dreiecke um. Möchten Sie dagegen vorhandene Dreiecke in Vierecke umwandeln, so ist der Befehl Un-triangulieren einen Versuch wert. Er funktioniert aber nur, wenn die Dreieckspolygone nebeneinander plan sind.

#### **Punktwert setzen**

Dies ist ein vielfältig benutzbares Werkzeug, mit dem die Koordinaten der selektierten Punkte zueinander zentriert, per Punktwert gesetzt oder beibehalten werden (Abbildung 8.19). Es hilft nicht nur, Elemente einzunorden, im Gegenteil, mit diesem Werkzeug können Sie Oberflächen auch hervorragend verknittern.

#### **Kanten drehen und Kanten-Selektion zu Spline**

Wie der Name schon sagt, drehen Sie mit dem Befehl Kanten DREHEN jede selektierte Kante innerhalb des umgebenden Polygons im Uhrzeigersinn. Das bedeutet, die gedrehte Kante verläuft anschließend durch die im Uhrzeigersinn nächstliegenden Punkte. So schaffen Sie schnell Verknüpfungen, die Ihren Anforderungen beim Modellieren oder auch Animieren besser entsprechen. In Abbildung 8.20 wurden die selektierten Kanten in der rechten Hälfte gedreht. Die Polygontopologie wurde also leicht umstrukturiert, ohne dabei N-Gons oder Dreiecke zu produzieren.

Kanten-Selektion zu Spline wandelt alle selektierten Polygonkanten in einen Bézier-Spline um, den Sie beispielsweise in Generatoren oder in Deformern verwenden können.

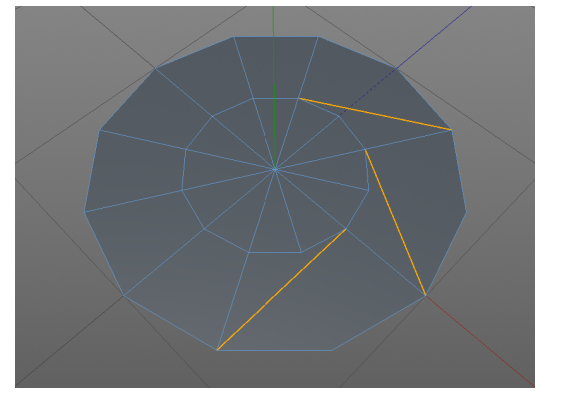

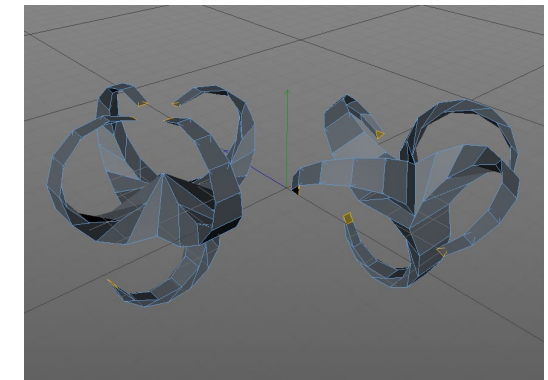

G **Abbildung 8.20** Drehen einer selektierten Kante

G **Abbildung 8.21** Matrix-Extrude mit geänderter Punktreihenfolge

#### **Punktreihenfolge ändern**

Mit diesem Befehl ändern Sie schnell die Reihenfolge der Punktanordnung eines Objekts, um insbesondere beim Matrix-Extrudieren (Abbildung 8.21) Variationen vom Ausgangszustand zu bekommen.

#### **Optimieren und Größe zurücksetzen**

Beim Optimieren untersucht Cinema 4D die aktive Selektion nach doppelten oder überflüssigen Punkten oder Flächen. In vielen Fällen lassen sich dadurch der Speicherbedarf optimieren und Störfaktoren ausschalten. Verzerrte Objektachsen von Polygonoder auch Spline-Objekten bringen Sie durch GRÖSSE ZURÜCKSETzen wieder in Ordnung.

### **8.4 Mesh-Erstellung**

Der Werkzeug-Logik folgend, finden Sie im Menü Mesh • Erstellen (Abbildung 8.22) alle Modelling-Werkzeuge zur Erstellung neuer Geometrie, von der Erzeugung eines neuen Punkts bis hin

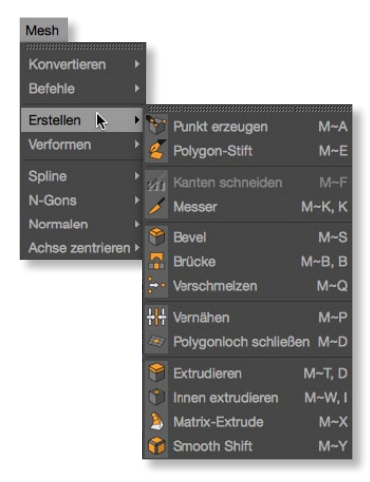

G **Abbildung 8.22** Menü Mesh • Erstellen zur Matrix-Extrusion. Abhängig vom aktiven Bearbeiten-Modus werden alle für die Arbeit verwendbaren Werkzeuge farbig angezeigt.

#### **Punkt erzeugen**

Mit dem Werkzeug Punkt erzeugen setzen Sie neue Punkte oder fügen Pfaden, Kanten und Flächen weitere Punkte hinzu. Vermeiden Sie beim Anbringen unnötige Dreiecke oder N-Gons.

#### **Polygon-Stift**

Der Polygon-Stift ist das umfangreichste Werkzeug zum Polygon-Modelling, vereint er doch die wichtigsten Werkzeugfunktionen mit einer intelligenten Arbeitslogik.

Abbildung 8.23 ► Automatischer Tweak-Modus

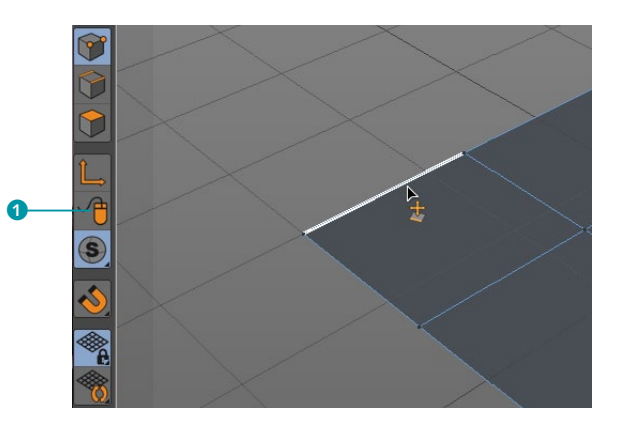

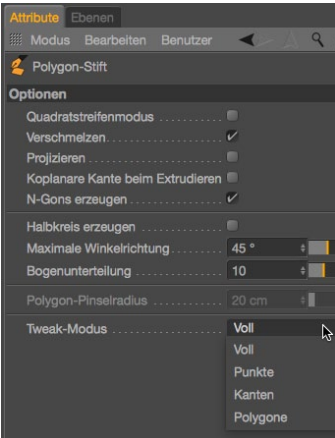

G **Abbildung 8.24** Einstellungsdialog Polygon-Stift Eine bedeutende Rolle dabei spielt der sogenannte Tweak-Modus 1, der mit dem Polygon-Stift-Werkzeug grundsätzlich aktiv ist. Dies erspart Ihnen den ständigen und lästigen Wechsel zu Selektionswerkzeugen oder anderen Bearbeitungsmodi. Sobald Sie mit dem Mauszeiger über einem Element verweilen, aktiviert sich der jeweilige Bearbeitungsmodus; Punkt, Kante oder Polygon sind dann selektiert und lassen sich modifizieren. Sollte Ihnen der Tweak-Modus bei diffizilen Arbeiten zu häufig in einen falschen Modus springen, schreiben Sie diesen im Einstellungsdialog vor (Abbildung 8.24).

Sehen wir uns an, wie der Polygon-Stift in den verschiedenen Modi arbeitet und welche Möglichkeiten sich in Verbindung mit den Zusatztasten und seinem Einstellungsdialog dabei bieten.

**Punkte-Modus |** Im Punkte-Modus befinden Sie sich, wenn Sie mit dem Mauszeiger über einem Punkt stehen, aber auch, wenn Sie ihn selbst aktiviert haben, um beispielsweise ein neues Objekt mit dem Polygon-Stift zu beginnen.

Klicken Sie dazu einfach in der Editor-Ansicht, um miteinander zu einem Polygon verbundene Punkte zu setzen (Abbildung 8.25). Sie schließen das Polygon durch einen abschließenden Klick auf den Ausgangspunkt oder den zuletzt gesetzten Punkt. Im Einstellungsdialog des Polygon-Stifts (Abbildung 8.24) können Sie entscheiden, ob beim Setzen von mehr als vier Punkten für ein Polygon N-Gons erzeugt oder ob automatisch unterteilt werden soll.

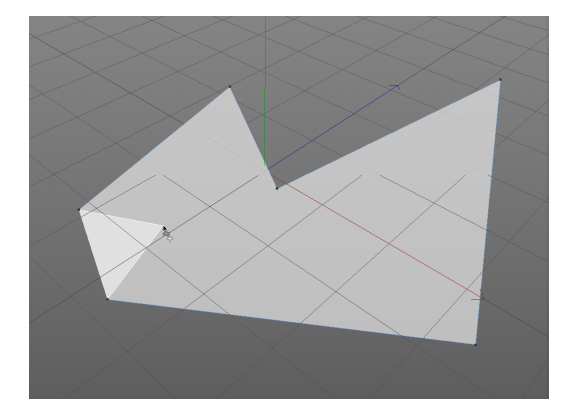

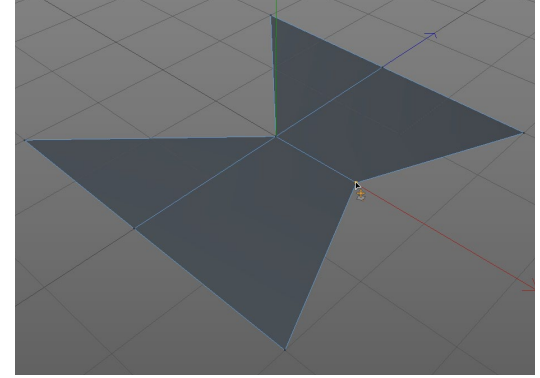

G **Abbildung 8.25** Polygone zeichnen durch Setzen von Punkten

G **Abbildung 8.26** Verschmelzen von Punkten durch Einrasten

Ebenfalls im Einstellungsdialog finden Sie die Option Verschmelzen, über die Sie festlegen, ob die Punkte beim Verschieben aufeinander einrasten und miteinander verschmelzen sollen.

Kommen wir zum ersten Tastaturkürzel, das Sie sich merken sollten. Bei gedrückt gehaltener (Strg)- bzw. (Ctrl)-Taste löschen Sie einen Punkt, wenn Sie auf ihn klicken (O und O in Abbildung 8.27), bzw. extrudieren ihn, wenn Sie an ihm ziehen (3 bzw. 4 in Abbildung 8.28).

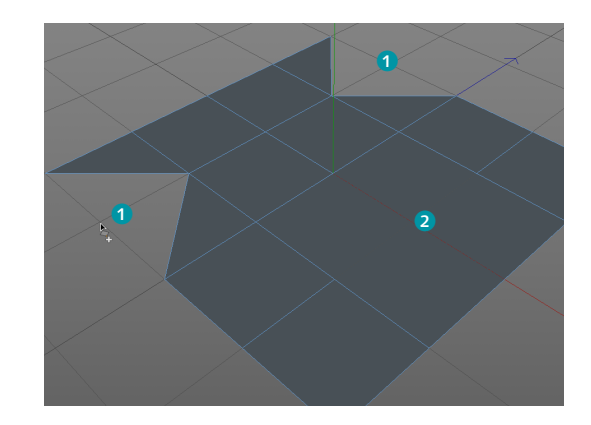

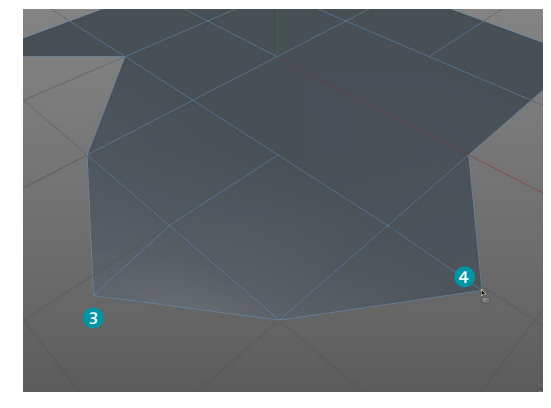

G **Abbildung 8.27** Löschen von Punkten

G **Abbildung 8.28** Verschmelzen von Punkten Um auf einer Kante einen neuen Punkt zu erstellen, reicht es, mit dem Polygon-Stift an die vorgesehene Stelle auf der Kante zu klicken. Wenn Sie jetzt noch von diesem neu erstellten Punkt aus ziehen, fügen Sie wie mit dem Messer-Werkzeug Schnitte an (Abbildung 8.29).

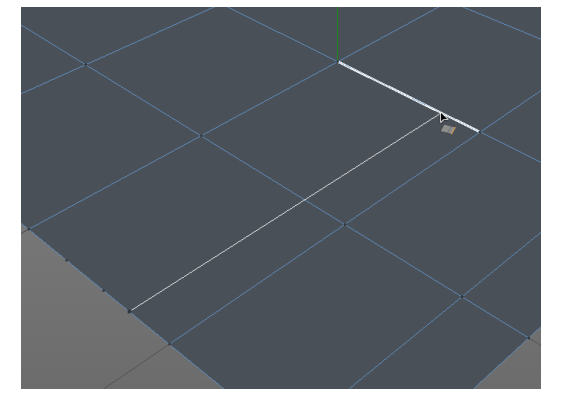

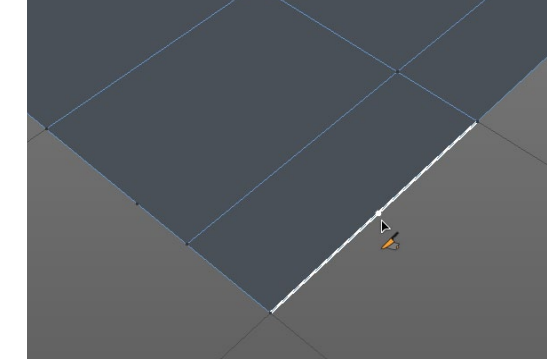

G **Abbildung 8.29** Setzen von Punkten auf Kanten inklusive Schnitte

G **Abbildung 8.30** Punkt auf Kante verschieben

Bei zusätzlich gedrückt gehaltener  $\lceil \theta \rceil$ -Taste können Sie den neuen Punkt so lange an der Kante verschieben, bis Sie die richtige Position gefunden haben (Abbildung 8.30).

**Kanten-Modus |** Ähnlich wie der Punkte-Modus bietet Ihnen auch der Kanten-Modus die Möglichkeit, Polygone durch freies Zeichnen von Kanten im Editor zu erzeugen. Dazu aktivieren Sie den Kanten-bearbeiten-Modus und zeichnen in der gewünschten Ansicht die Polygonkanten ein (Abbildung 8.31). Aus den Schnittpunkten der Kanten entstehen die Polygone (Abbildung 8.32).

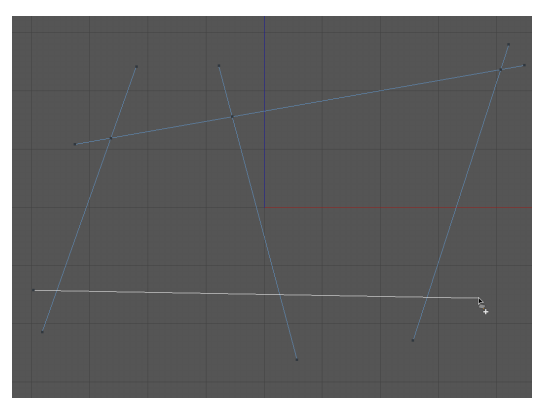

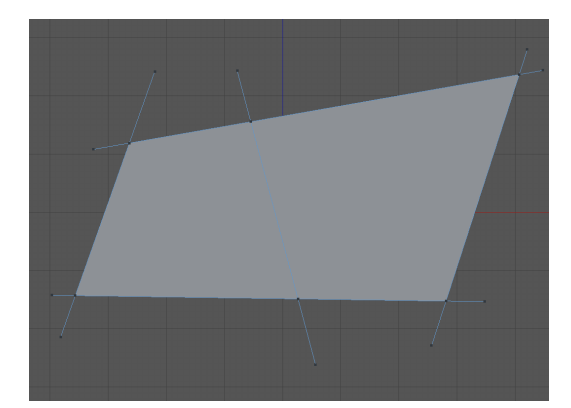

G **Abbildung 8.31** Zeichnen der Kanten mit dem Polygon-Stift

G **Abbildung 8.32** Resultierende Polygone

Mit dem sogenannten QUADRATSTREIFENMODUS, den Sie im Einstellungsdialog des Polygon-Stifts (Abbildung 8.33) finden, können Sie diese Erstellungsweise weiter automatisieren. Aktivieren Sie diese Option, wird aus den vier Endpunkten der gezeichneten Kanten sofort ein vierseitiges Polygon gebildet (Abbildung 8.34).

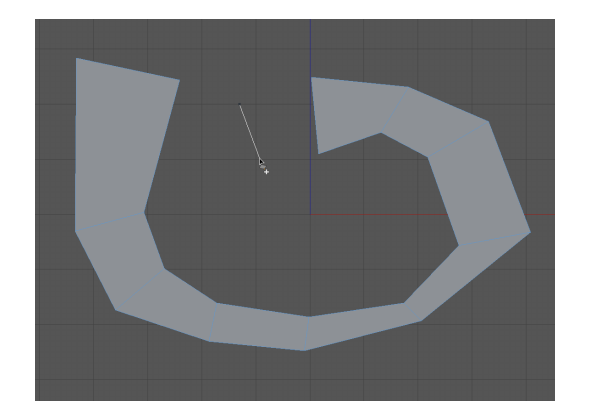

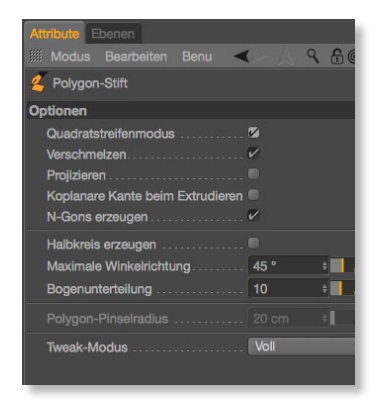

G **Abbildung 8.33** Einstellungsdialog Polygon-STIFT

F **Abbildung 8.34** Erzeugen von Polygonen im Quadratstreifenmodus

Konsequenterweise gelten für die Arbeit an Kanten die gleichen Zusatztasten wie bei der Bearbeitung von Punkten. Dank Tweak-Modus reicht es, per Mauszeiger auf eine Kante zu klicken, um sie zu verschieben (Abbildung 8.35). Durch Klick bei gedrückter (Strg)- bzw. (Ctrl)-Taste löschen Sie die Kante bzw. extrudieren sie, wenn Sie an ihr ziehen. Über die Snapping- bzw. Verschmelzen-Option lassen Sie Kanten an andere Polygone andocken, um Lücken zu schließen (Abbildung 8.36).

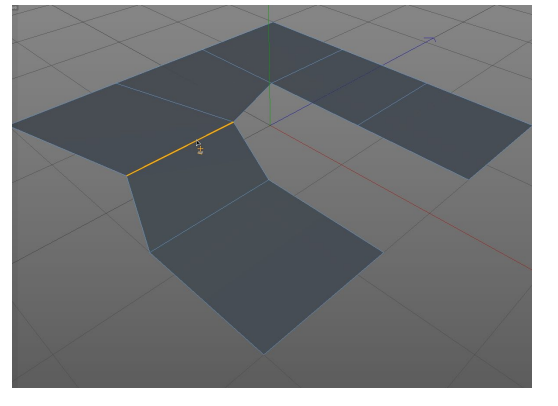

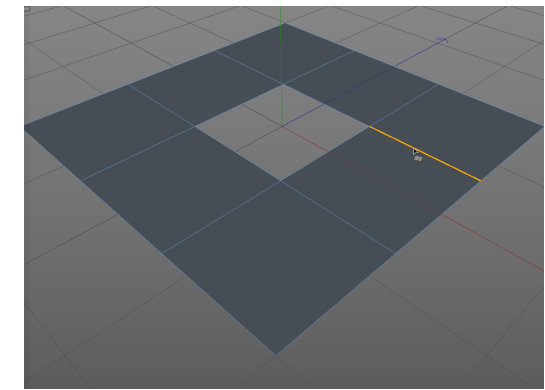

G **Abbildung 8.35** Verschieben einer Kante im Tweak-Modus

G **Abbildung 8.36** Verschmelzen durch Einrasten von Kanten

Das automatische Einrasten funktioniert natürlich nicht nur in der Ebene, sondern auch in schräger Lage sowie bei unterschiedlichen Kantenlängen. Dabei reicht es, die Ausgangskante mit gedrückter (Strg)- bzw. (Ctrl)-Taste zu extrudieren (Abbildung 8.37) und die dabei neu entstandene Kante einfach auf die vorgesehene Zielkante zu ziehen und einrasten zu lassen (Abbildung 8.38); zwischen beiden Kanten entsteht ein neues Polygon.

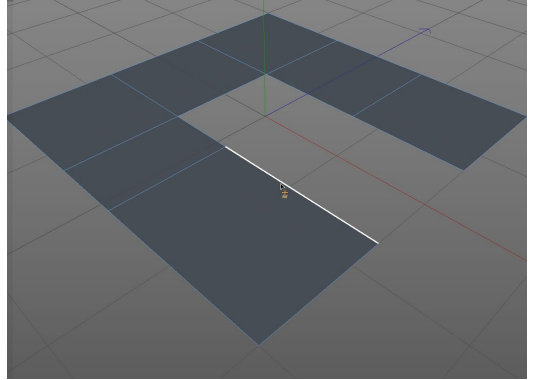

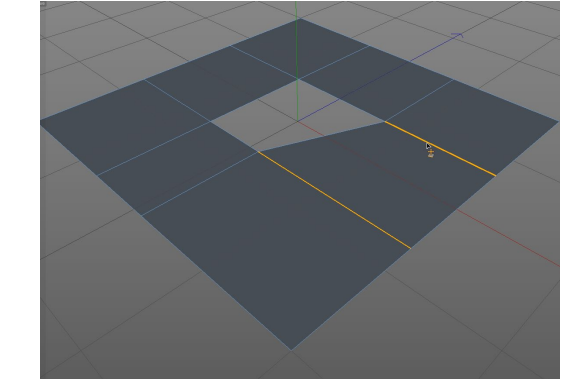

G **Abbildung 8.37** Greifen der Ausgangskante

G **Abbildung 8.38** Extrusion und Anschluss an die Zielkante

Im Kanten-Modus haben Sie außerdem noch drei weitere interaktive Optionen während der Arbeit an den Kanten. Drücken Sie direkt, nachdem Sie die Kante per [Strg]- bzw. [Ctr]]-Taste extrudiert haben, die  $\boxed{\circ}$ -Taste, um die Kante im Editor zu drehen (Abbildung 8.39).

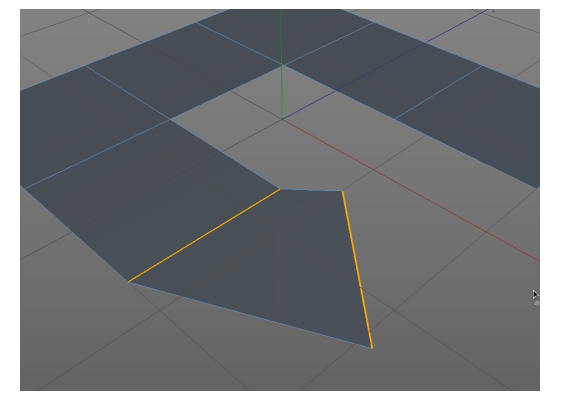

G **Abbildung 8.39** Drehen der extrudierten Kante

G **Abbildung 8.40** Unterteilen einer Kante

Wenn Ihre Maus eine mittlere Maustaste besitzt, so können Sie Kanten im Editor unterteilen. Klicken Sie dazu mit der mittleren Maustaste auf die Kante, und ziehen Sie den Mauszeiger anschließend nach links bzw. rechts, um die Anzahl der Unterteilungen festzulegen (Abbildung 8.40).

Als letzte Option für den Kanten-Modus bietet sich die Verrundung zu Bögen an. Dazu setzen Sie den Mauszeiger auf die vorgesehene Kante und ziehen mit gedrückt gehaltener (Strg)- bzw.  $[\text{Ctrl}]$ - sowie der  $\boxed{\circ}$ -Taste den Bogen heraus (Abbildung 8.41).

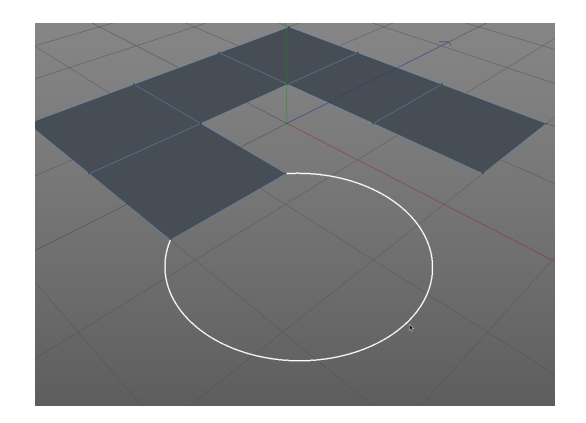

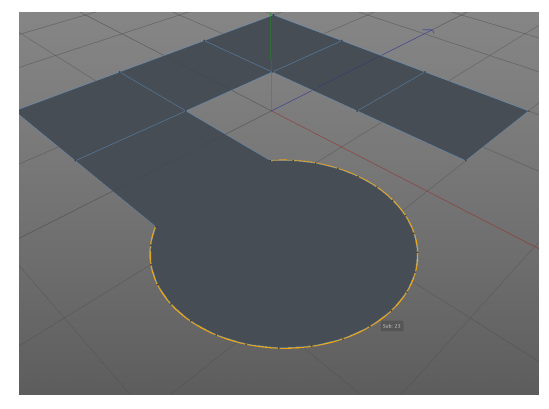

G **Abbildung 8.41** Rundung zu einem Kreisbogen

G **Abbildung 8.42** Unterteilung des Kreisbogens

Wenn Sie anschließend die Maustaste gedrückt halten und nach links bzw. rechts bewegen, können Sie interaktiv die Unterteilung für den Kreisbogen festlegen (Abbildung 8.42). Sollten Ihnen all diese Tastenspiele zu viel werden: Im Einstellungsdialog (Abbildung 8.43) lässt sich die Bogenunterteilung über den Parameter festlegen sowie ein Halbkreis als Rundung vorschreiben.

**Polygon-Modus |** Auch im Polygon-Modus können Sie frei im Editor Polygone malen (Abbildung 8.44). Im Einstellungsdialog (Abbildung 8.43) finden Sie dazu den Polygon-Pinselradius, mit dem Sie die Breite der Polygone festlegen.

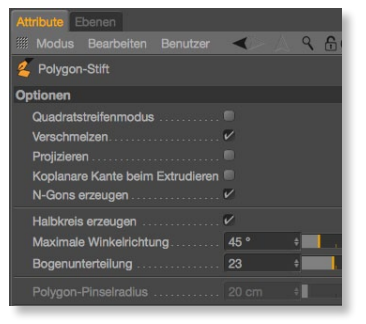

G **Abbildung 8.43** Einstellungsdialog Polygon-Stift

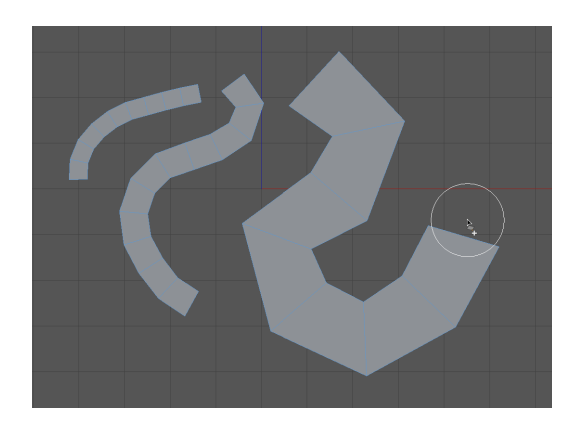

G **Abbildung 8.44** Malen von Polygonen mit dem Polygon-Stift

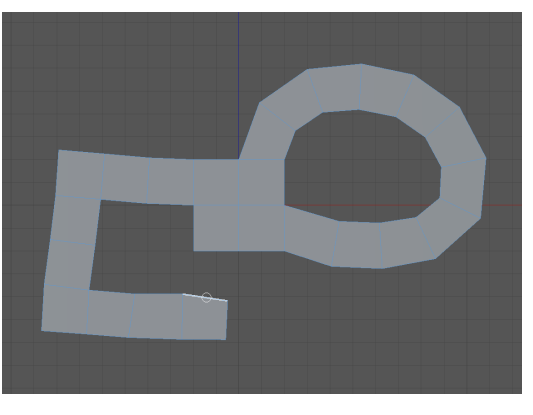

G **Abbildung 8.45** Malen von Polygon-Streifen aus Kanten

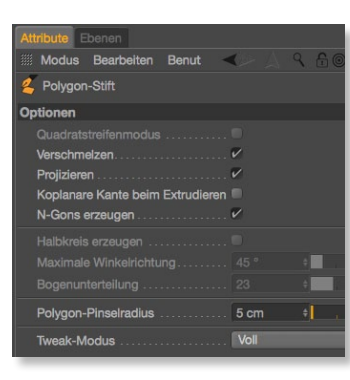

G **Abbildung 8.46** Einstellungsdialog Polygon-Stift

Durch Drücken der [4]-Taste setzen Sie Polygon-Streifen an bereits vorhandene Kanten an (Abbildung 8.45), dabei sorgt das automatische Snapping des Polygon-Stifts für passende Anschlüsse.

Mit der zusätzlichen Option Projizieren aus dem Einstellungsdialog des Polygon-Stifts (Abbildung 8.46) malen Sie automatisch auf alle aus der aktuellen Perspektive unter der Spitze des Polygon-Stifts befindlichen Polygon-Objekte (Abbildungen 8.47 und 8.48). Dank dieser speziellen Funktionalität eignet sich der Polygon-Stift auch für Retopologie-Aufgaben, wenn es darum geht, für ein bereits bestehendes Objekt ein neues, sauberes Polygon-Mesh anzufertigen, weil sich das vorhandene Mesh für die vorgesehenen Aufgaben weniger eignet.

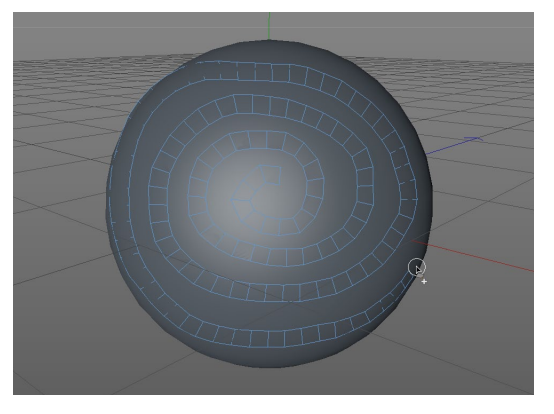

G **Abbildung 8.47** Projiziertes Malen von Polygonen

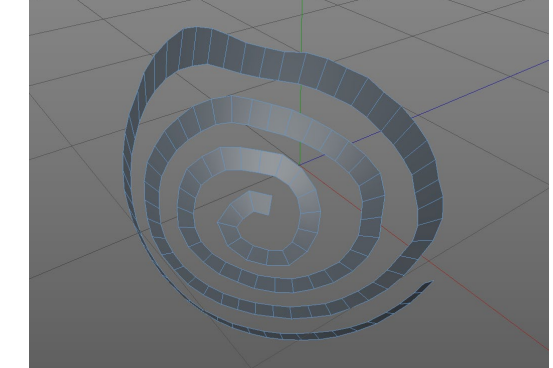

G **Abbildung 8.48** Projizierter Polygon-Streifen

Bei der Bearbeitung bereits bestehender Polygon-Objekte gelten auch für den Polygon-Modus die mittlerweile bekannten Regeln: Ein Klick mit gedrückt gehaltener (Strg)- bzw. (Ctrl)-Taste löscht das unter dem Mauszeiger befindliche Polygon, während Sie durch Ziehen mit gedrückt gehaltener (Strg)- bzw. (Ctrl)- Taste eine Extrusion des Polygons erreichen.

In diesem Zusammenhang lohnt sich noch einmal ein Blick in den Einstellungsdialog (Abbildung 8.46). Dort befindet sich die etwas sperrig klingende Option Koplanare Kante beim Extrudieren. Um besser zu verstehen, was genau damit gemeint ist, sehen wir uns beide Varianten im Vergleich an.

In Abbildung 8.49 wurde das Polygon hinten mehrmals extrudiert, dies ist allerdings nicht auszumachen, da bei den einzelnen Extrusionsschritten die alten Kanten nicht bestehen blieben – die Option Koplanare Kanten beim Extrudieren war inaktiv. In Abbildung 8.50 dagegen sind die insgesamt vier Extrusionen allein aufgrund der vorliegenden Kanten zu erkennen. Möchten Sie also bei einer Extrusion mit dem Polygon-Stift neue Polygone mit einer manuellen Unterteilung schaffen, aktivieren Sie diese Option.

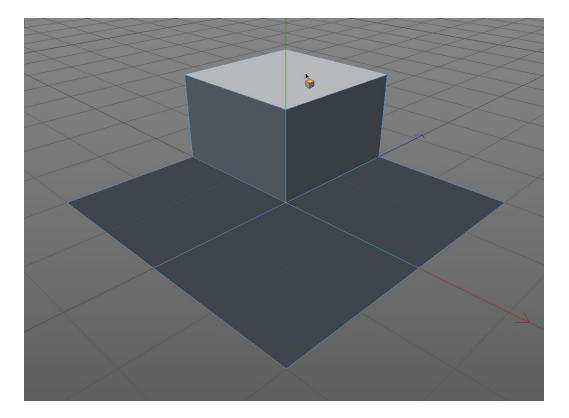

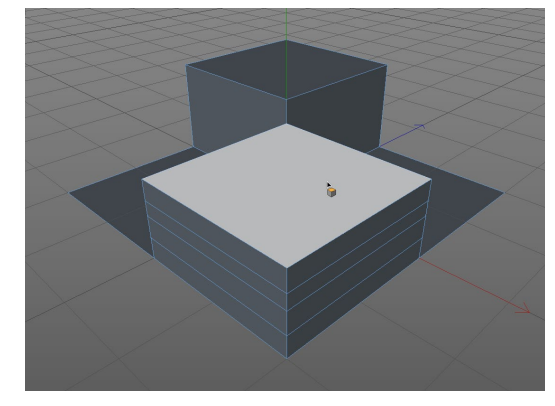

G **Abbildung 8.49** Mehrfache Extrusion ohne koplanare Kanten

G **Abbildung 8.50** Mehrfache Extrusion jeweils mit koplanaren Kanten

Analog zum Kanten-Modus können Sie bei der Extrusion eines Polygons mit dem Polygon-Stift durch den Wechsel zur  $\boxed{\circ}$ -Taste eine Drehung hervorrufen. Lassen Sie die  $\boxed{\circ}$ -Taste los, sobald Sie den gewünschten Winkel erreicht haben.

Mit dem Polygon-Stift haben Sie ein mächtiges und intuitives Modelling-Werkzeug in der Hand, das viele Funktionen der nun folgenden weiteren Werkzeuge ebenfalls beherrscht.

#### **Kanten schneiden**

Dank N-Gons kann das Schneiden der Kanten ohne größeres Kopfzerbrechen ablaufen. Selektieren Sie die zu schneidenden Kanten mit einstellbarem Offset, Skalierung und Unterteilung.

#### **Messer**

Durch Schnitte mit dem Messer-Werkzeug unterteilen Sie die Flächenobjekte manuell. Damit erhöhen Sie gezielt die Polygonzahl an den Stellen, die Sie schärfer ausarbeiten möchten.

Für die Arbeit mit dem Messer lassen sich unterschiedliche Modi wählen (Abbildung 8.51). Linie schneidet alle unter der Schnittlinie liegenden Elemente durch. Der Modus Loch schneidet Löcher in ein Polygon. Im Modus Loop findet das Messer-Werkzeug automatisch Kantenloops, die sich durch weitere Messerschnitte gezielt verfeinern oder erweitern lassen. Ebenen-Schnitte (Abbildung 8.52 und 8.53) schneiden ein Objekt grundsätzlich entlang der enthaltenen und im Attribute-Mana-

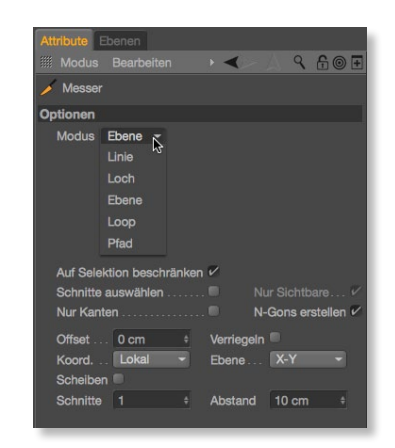

G **Abbildung 8.51** Einstellungsdialog Messer-Werkzeug

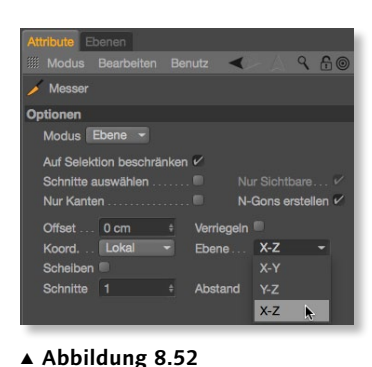

Einstellungen für Ebenen-Schnitte

ger definierten Ebenen auf. Im Modus Pfad verwenden Sie eine Kanten- oder Polygon-Selektion, durch die das Messer-Werkzeug eine Schnittlinie vorschlägt.

Neben den Schnittmodi bietet das Messer auch einige Selektionsoptionen. Mit Auf Selektion beschränken bzw. Nur Sichtbare schneidet das Messer nur die momentan aktiven bzw. sichtbaren Elemente, und mit SCHNITTE AUSWÄHLEN werden alle Schnittlinien als Kanten selektiert.

Außerdem lassen sich die Schnitte auf Kanten und Winkel beschränken, indem Sie die Einschränkung aktivieren und im Editor die  $\boxed{\circ}$ -Taste gedrückt halten.

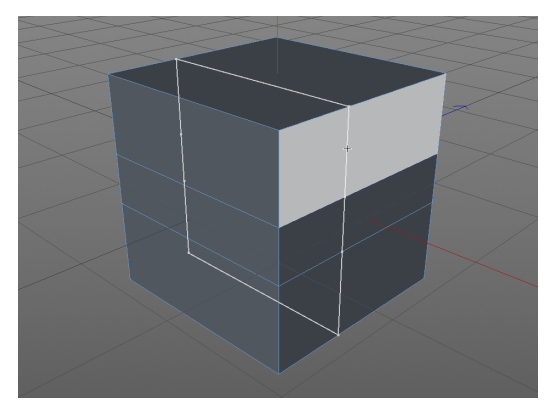

G **Abbildung 8.53** Ebenen-Schnitt mit dem Messer-Werkzeug

G **Abbildung 8.54** Brücke-Werkzeug

#### **Brücke**

Mit Brücken werden aus Punkten Polygone und aus unverbundenen Objektteilen verbundene Polygonkörper. Verbinden Sie zwei passende Punkte der gegenüberliegenden Polygonflächen mit dem Werkzeug, erzeugt Cinema 4D die Verbindung (Abbildung 8.54). Differiert die Anzahl der zu überbrückenden Polygone, so erzeugt Cinema 4D an den kritischen Stellen Dreiecke.

#### **Vernähen und Verschmelzen**

Beim Vernähen reduziert bzw. verbindet das Werkzeug die jeweiligen Punkte oder Kanten auf eine einzige Punktereihe (Abbildung 8.55). Bei gedrückter  $\boxed{\circ}$ -Taste kommt dabei ein N-Gon als »Flicken« zum Einsatz, bei gedrückter [Strg]/[Ctrl]-Taste werden die Punkte der selektierten Kanten in der Mitte der Punktepaare vernäht.

Verschmelzen geht noch einen Schritt weiter. Es verschmilzt die ausgewählten Punkte auf den abschließend per Klick im Editor bestimmten Zielpunkt.

### **Polygonloch schließen**

Löcher im Mesh (Abbildung 8.56) flicken Sie mit dem Werkzeug POLYGONLOCH SCHLIESSEN. Fahren Sie mit dem Mauszeiger über das zu schließende Gitterloch. Cinema 4D erkennt das Loch und zeichnet Kanten und Flächen als Vorschlag ein. Nach Bestätigung per Klick wird das Loch mit einem entsprechenden Polygon, im Zweifelsfall mit einem N-Gon, gefüllt.

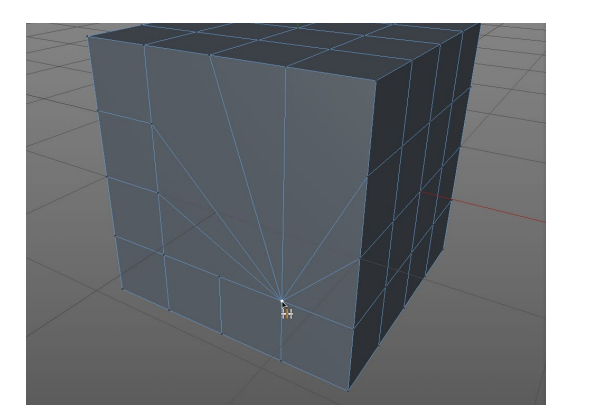

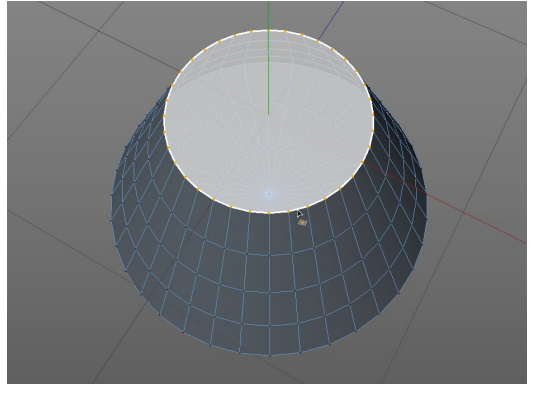

G **Abbildung 8.55** Vernähen-Werkzeug

G **Abbildung 8.56** Schließen eines Polygonlochs

### **Extrudieren und Innen extrudieren**

Beim Extrudieren (Taste [D]) werden die ausgewählten Punkte, Kanten oder Polygone dupliziert und entlang der Flächennormalen in die gewünschte Richtung verschoben.

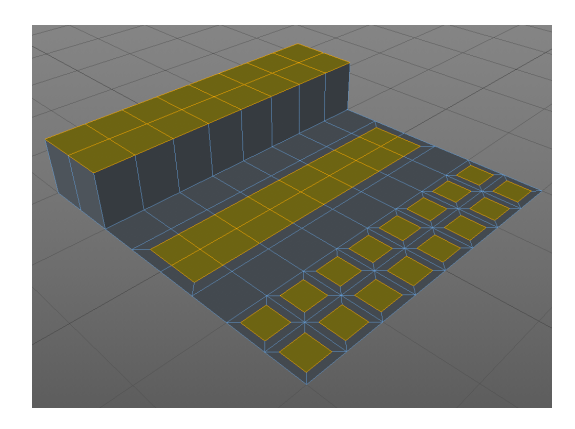

Beim INNEN EXTRUDIEREN (Taste [I]) werden die Polygone dagegen nach innen senkrecht zur Flächennormalen versetzt. Beide Extrusionen lassen sich interaktiv im Editor vornehmen; für eine exakte Kontrolle des Versatzes steht Ihnen wie immer der Attribute-Manager (Abbildung 8.58) zur Verfügung. Ein Extrusions-

F **Abbildung 8.57** Werkzeuge Extrudieren und Innen Extrudieren

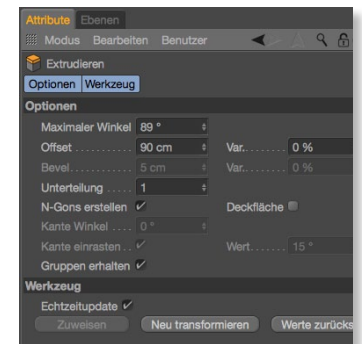

G **Abbildung 8.58** Einstellungsdialog Extrudieren-Werkzeug schritt endet mit dem Loslassen der Maustaste, beim erneuten Ziehen mit der Maus im Editor beginnt eine neue Extrusion. Um einen Parameter für die bereits erfolgte Extrusion nachträglich zu ändern, wählen Sie daher den Attribute-Manager.

In Abbildung 8.57 sehen Sie links eine einfache Extrusion der selektierten Polygone, in der Mitte eine innere Extrusion mit eingeschalteter Option Gruppen erhalten, rechts zum Vergleich mit deaktivierter Option Gruppen erhalten. Neben dem maximalen Winkel, bei dem die Option Gruppen erhalten beibehalten wird, können Sie den Versatz (Offset) und die Variation (Var.) des Ergebnisses regeln. Außerdem können Sie die Extrusion auf Wunsch mit gleichmäßigen Unterteilungen versehen lassen.

G **Abbildung 8.59** Einstellungsdialog Matrix-Extrude-Werkzeug

## **Matrix-Extrude**

Die Matrix-Extrusion (Abbildung 8.60) verbindet Extrusionen und Klon-Befehle mit der zusätzlichen Feinheit, dass die ausgewählten Flächen nicht direkt geklont, sondern in einzelnen Klonschritten extrudiert werden.

Die zugehörigen Werkzeug-Parameter im Attribute-Manager (Abbildung 8.59) wie SCHRITTE, Versatz (VERSCHIEBEN), GRÖSSE, Winkel und Variation probieren Sie einfach durch und begutachten deren Auswirkung auf das Ergebnis im Editor.

Mit Matrix-Extrude lassen sich ganz spezielle Modelling-Aufgaben, wie etwa Felder und Gräser, relativ unkompliziert bewerkstelligen, solange Sie die dabei entstehende Polygonanzahl im Auge behalten.

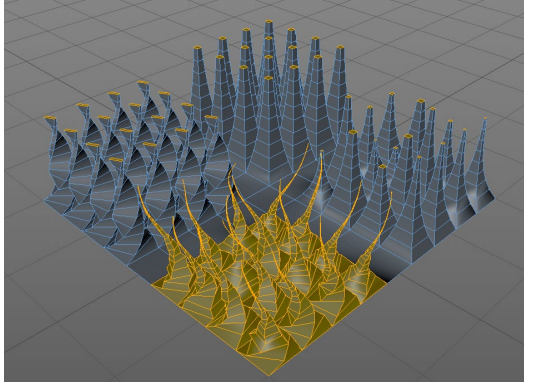

G **Abbildung 8.60** Matrix-Extrusionen

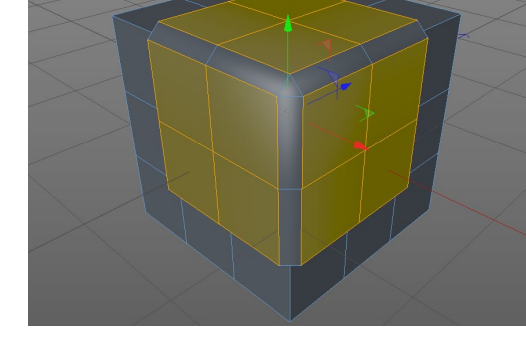

G **Abbildung 8.61** Smooth-Shift-Werkzeug

### **Smooth Shift**

SMOOTH SHIFT extrudiert Flächen zusammenhängend. Die Extrusion erfolgt entlang der Flächennormalen, aber unter Berücksichtigung der Normalen der angrenzenden Polygone – die Extrusion ist weicher (*smooth*). Flächen, die bei normaler Extrusion eigentlich auseinandergerissen würden, füllt SMOOTH SHIFT mit Polygonen auf (Abbildung 8.61).

#### **Bevel**

Das Bevel-Werkzeug haben wir bereits in Abschnitt 7.4, »Bevels«, ausführlich unter die Lupe genommen.

### **8.5 Mesh-Verformung**

Das Menü Mesh • Verformen (Abbildung 8.62) hält Werkzeuge bereit, die Sie zur Verformung bereits bestehender Punkte, Kanten und Polygone verwenden können.

#### **Pinsel**

Mit dem Pinsel-Werkzeug (Abbildung 8.63) verformen Sie alle im Aktionsradius liegenden Objektteile. Genauer gesagt malen Sie die Verformung auf. Abnahmeart, Malmodus und Stärken können Sie in den Optionen des Attribute-Managers festlegen; über die gedrückt gehaltene [Strg]/[Ctrl]-Taste kehren Sie den Stärkewert zeitweilig um.

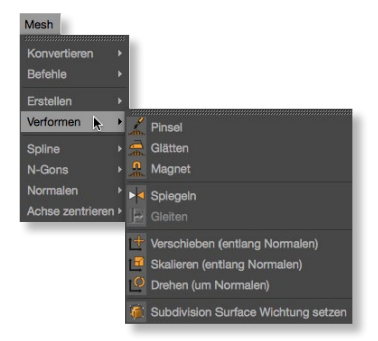

G **Abbildung 8.62** Menü Mesh • Verformen

Vertex-Maps, die die Verformung des Gitters durch Deformatoren regeln, können Sie mittels Pinsel-Werkzeugen ebenfalls malen und bearbeiten.

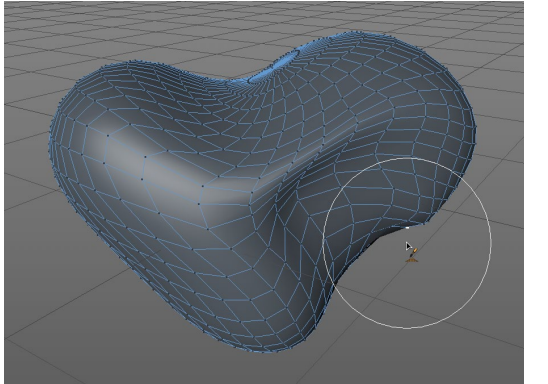

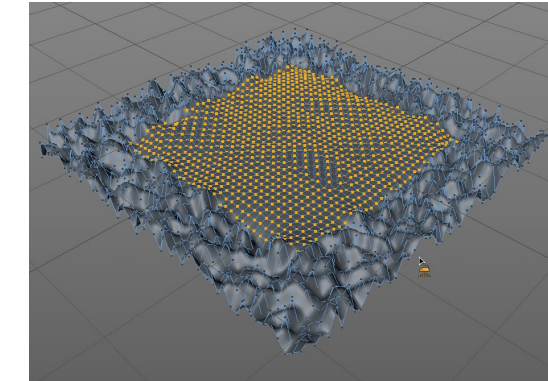

Abflachen eines Objekts mit dem Glätten-Werkzeug

G **Abbildung 8.64**

G **Abbildung 8.63** Pinsel-Werkzeug

### **Glätten**

Das Werkzeug GLÄTTEN ist Ihr interaktives Bügeleisen. Mit ihm bügeln Sie Unebenheiten im Mesh schnell flach (Abbildung 8.64).

#### **Magnet**

Mit ihm ziehen Sie mit einstellbarer Kraft und Formung Punkte, Kanten und Polygone aus einem Objekt. Weil die Wirkung des Magnet-Werkzeugs am besten in der 3D-Ansicht zu beurteilen ist, halten Sie beim Ziehen im Editor die  $\boxed{\circ}$ -Taste gedrückt, damit die Elemente senkrecht verschoben werden.

Abbildung 8.65 ► Magnet-Werkzeug

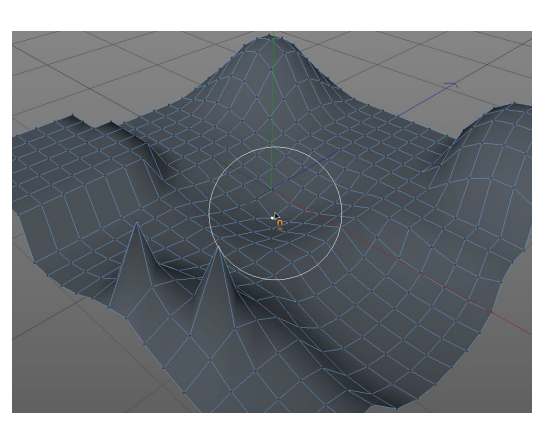

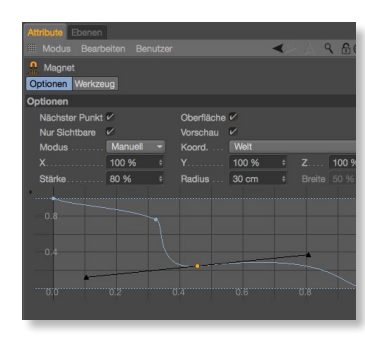

G **Abbildung 8.66** Einstellungsdialog Magnet-Werkzeug

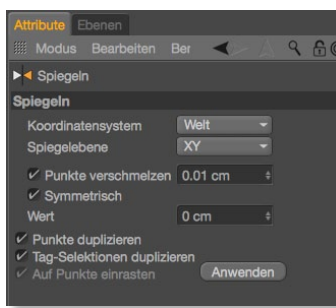

G **Abbildung 8.67** Einstellungsdialog Spiegeln-Werkzeug

Um eine Verformung nur dann zu erlauben, wenn ein Punkt explizit ausgewählt ist, schalten Sie die Option Nächster Punkt aus. Über die Option Oberfläche beschränken Sie die Wirkung des Magnet-Werkzeugs auf die Objektoberfläche. Neben dem Welt-, Objekt- oder Kamerakoordinatensystem als Bezugssystem steuern Sie mit X-, Y- und Z-Werten die Magnetwirkung über die drei Achsen.

Mit den Parametern Stärke, Radius und Breite definieren Sie die Stärke und den Einflussbereich im Ganzen bzw. dessen Abnahme. Hinter dem Modus verbirgt sich die Form, die aus dem Objekt herausgezogen wird, auch eine eigene Spline-Kurve ist hier möglich.

### **Spiegeln**

Punkte und Flächen von Splines und Polygonen spiegeln Sie mit diesem Werkzeug. Im Einstellungdialog (Abbildung 8.67) definieren Sie neben Koordinatensystem und Spiegelebene, was mit den Punkten passieren soll, die durch die Spiegelung doppelt vorhanden sind. Das Spiegeln-Werkzeug arbeitet auch interaktiv.

Wichtig ist dabei, dass Sie sich, bevor Sie in die Arbeitsfläche klicken, zum horizontalen bzw. vertikalen Rand hin orientieren. Daran richtet sich nämlich die Spiegelachse aus, die Sie mit gedrückter Maustaste an der vorgesehenen Stelle platzieren. Mit der [Esc]-Taste revidieren Sie eine falsch interpretierte Spiegelachse.

#### **Gleiten**

Mit dem Gleiten-Werkzeug verschieben Sie Elemente entlang angrenzender Kanten. Dies kann im Attribute-Manager (Abbildung 8.68) über einen prozentualen Offset, aber auch über den Parameter Höhe geschehen, auf Wunsch sogar mit automatischer Duplizierung (Option Klonen aktiviert).

Der Offset-Modus gibt an, ob der Versatz mit konstantem Abstand oder wie gewohnt proportional erfolgt. Wieder sorgt eine Option Grenze dafür, dass Überschneidungen vermieden werden, Sie können dann also nicht versehentlich über das Ziel bzw. die nächstliegende Elementreihe hinausschießen. Ob sich die gleitenden Elemente an der vorhandenen Krümmung orientieren, haben Sie ebenfalls in der Hand.

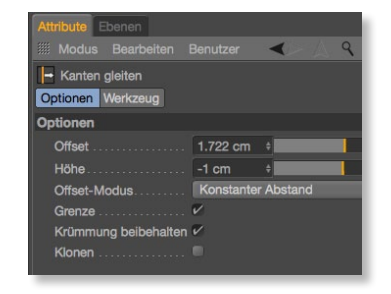

G **Abbildung 8.68** Einstellungsdialog Gleiten-Werkzeug

F **Abbildung 8.69**

beim Gleiten

Skalieren eines Kanten-Loops

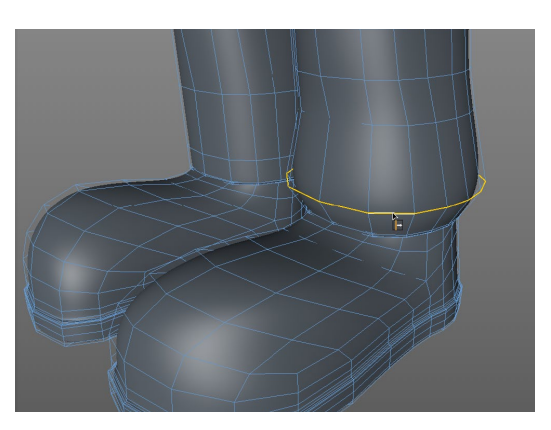

Im Editor erfolgt das Verschieben entlang der Endpunktkanten über die orange Anfasserlinie der Selektion. Mit zusätzlich gedrückt gehaltener (Strg)/(Ctrl)-Taste erzeugen Sie beim Gleiten neue Kanten. Halten Sie die  $\lceil \theta \rceil$ -Taste gedrückt, um die gewählten Kanten während des Gleitens zu skalieren (Abbildung 8.69).

#### **Verschieben/Skalieren/Drehen (entlang/um Normalen)**

Diese Werkzeuge arbeiten so, wie Sie es vom normalen Verschieben, Skalieren und Drehen gewohnt sind, mit dem Unterschied, dass die Modifikation sich an den Normalen der selektierten Polygone orientiert – womit sie sich für gekrümmte und schräge Flächen anbieten. Die Einstellungsdialoge enthalten lediglich den Parameterwert für VERSCHIEBEN, SKALIEREN bzw. DREHEN.

Die Flächennormale erkennen Sie im Editor stets am kleinen Pfeil auf der Normalenseite, vorausgesetzt, Sie haben diese Option in den Ansichts-Voreinstellungen im Menü OPTIONEN aktiviert.

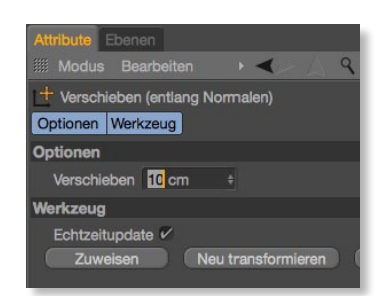

G **Abbildung 8.70** Einstellungen Verschieben (entlang Normalen)-Werkzeug

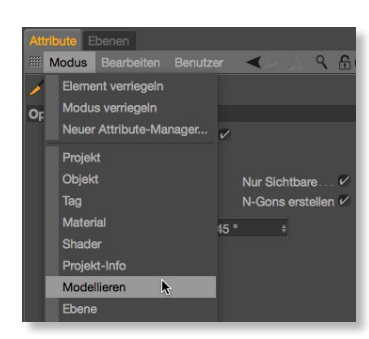

G **Abbildung 8.71** Modus Modellieren

### **8.6 Mesh-Prüfung**

Beim Modellieren bieten sich im Eifer des Gefechts viele Gelegenheiten für Modellierfehler, auf die man meist viel zu spät aufmerksam wird. Um solche Situationen zu vermeiden, bietet Cinema 4D mit der Mesh-Prüfung eine recht komfortable Möglichkeit, das Modell dahingehend zu überprüfen.

Sie finden die Mesh-Prüfung im Menü Modus des Attribute-Managers unter Modellieren (Abbildung 8.71), am schnellsten gelangen Sie über das Tastaturkürzel  $\boxed{\circ}$  +  $\boxed{\mathsf{M}}$  dorthin. Sobald Sie die Mesh-Prüfung aktivieren (Abbildung 8.72), bekommen Sie das Feedback nicht nur optisch als farbliche Hervorhebung des problematischen Bereichs angezeigt (Abbildung 8.73), sondern auch ganz nüchtern im Attribute-Manager in Zahlen aufgelistet. Sehen wir uns bei diesem Beispiel an, welche Fehler vorliegen und woher sie stammen.

| Attribute Ebenen             |              |       |                                      |  |  |  |  |  |
|------------------------------|--------------|-------|--------------------------------------|--|--|--|--|--|
| : Modus<br>Bearbeiten        | Benutzer     |       | $f_1$                                |  |  |  |  |  |
| Modelliereinstellungen       |              |       |                                      |  |  |  |  |  |
| Quantisieren<br>Snapping     | Mesh-Prüfung |       |                                      |  |  |  |  |  |
| Mesh-Prüfung                 |              |       |                                      |  |  |  |  |  |
| Mesh-Prüfung aktivieren V    |              |       |                                      |  |  |  |  |  |
| Isolierte Punkte             |              | Farbe | Selektieren<br>5                     |  |  |  |  |  |
|                              |              | Farbe | <b>Selektieren</b><br>$\overline{2}$ |  |  |  |  |  |
| Kantenwinkelschwellwert 170° |              |       |                                      |  |  |  |  |  |
| Komplexe Pole  V             |              | Farbe | Selektieren<br>16                    |  |  |  |  |  |
| Kantenanzahl                 |              |       |                                      |  |  |  |  |  |
|                              |              | Farbe | Selektieren<br>10                    |  |  |  |  |  |
| Randkanten  V                |              | Farbe | Selektieren<br>16                    |  |  |  |  |  |
| Schlechte Polygone V         |              | Farbe | Selektieren<br>10                    |  |  |  |  |  |
| Unebene Polygone             |              | Farbe | Selektieren<br>10                    |  |  |  |  |  |
| Ebenenschweilwert  0°        |              |       |                                      |  |  |  |  |  |

G **Abbildung 8.72** Mesh-Prüfung in Zahlen

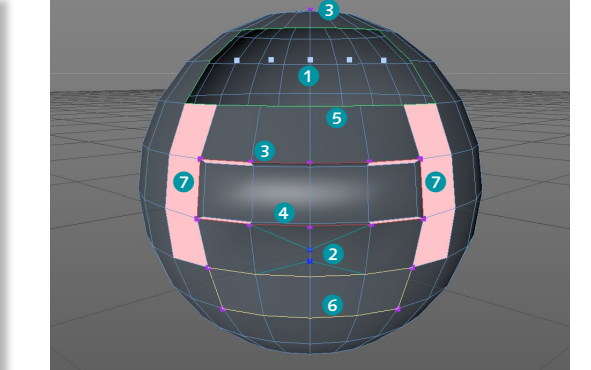

G **Abbildung 8.73** Mesh-Prüfung in Farben

Isolierte Punkte 1 entstehen zum Beispiel, wenn Sie Polygone, aber nicht die enthaltenen Punkte löschen. KANTENPUNKTE gehören zu N-Gons und liegen auf Polygonkanten, anstatt als Eckpunkt zu fungieren. Über den Kantenwinkelschwellwert definieren Sie die Grenze, ab wann solch ein Punkt markiert werden soll. Als komplexe Pole 3 bezeichnet man Punkte, die zu mehr als fünf Polygonen gehören. Hier entstehen besonders häufig Probleme bei der Glättung. VERZWEIGEND 4 zeigt Polygonkanten von weiteren dahinter liegenden Polygonen an.

Als RANDKANTEN **6** gelten Polygone, die Teil von lediglich einem Polygon sind – die fehlenden Polygone wurden also gelöscht. SCHLECHTE POLYGONE <sup>6</sup> sind Polygone, die deckungsgleich doppelt vorliegen. Das ist schnell passiert, es reicht eine versehentliche Extrusion mit 0m Versatz. UNEBENE POLYGONE sind Polygone, deren Punkte nicht auf einer Ebene liegen. Bei vierseitigen Polygonen nicht ungewöhnlich und meist durch Unterteilung bzw. Glättung per Subdivision Surfaces zu lösen.

Viele der von der Mesh-Prüfung angezeigten Problemstellen wären in der 3D-Ansicht gar nicht zu erkennen bzw. ausfindig zu machen. Unter Umständen kommen diese Fehler erst bei der Animation ans Tageslicht und bereiten Ärger. Eine kurze Mesh-Prüfung am fertigen Polygon-Modell ist daher immer empfehlenswert, um rechtzeitig reagieren zu können.

### **8.7 Spline-Werkzeuge**

Im Menü Mesh • Spline (Abbildung 8.74) finden Sie ein eigenes Werkzeugpaket zur Bearbeitung von Spline-Pfaden. Spline-Grundobjekte müssen Sie zuvor über den Befehl Grundobjekt konvertieren bzw. Taste (C) in eine Spline-Kurve umwandeln.

Bei Bézier-Splines können Sie die Interpolation und Tangentenführung manuell einstellen. Mit harter oder weicher Interpolation sowie über die Tangentenlänge und -ausrichtung ändern Sie das Kurvenverhalten in den Punkten entsprechend um. Des Weiteren finden Sie in diesem Menü Befehle zum Verbinden und Trennen von Spline-Segmenten (nicht Splines!) und zur Veränderung der Reihenfolge der Spline-Punkte.

Spline-Glätten ist Ihnen bereits seit den Spline-Zeichenwerkzeugen ein Begriff. Beim Fasen ziehen Sie aus einem beliebigen Punkt eine gerundete oder auch lineare Fase (Abbildung 8.75). Durch Umriss erzeugen erstellen Sie eine Linie, die sich mit einstellbarem Abstand entlang des aktiven Splines legt, und mit **Harte Inte** 

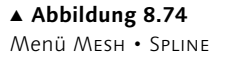

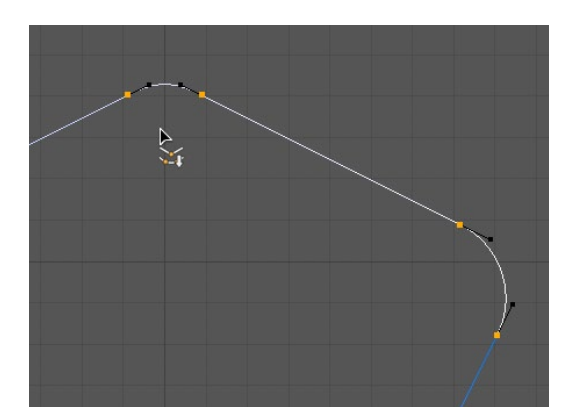

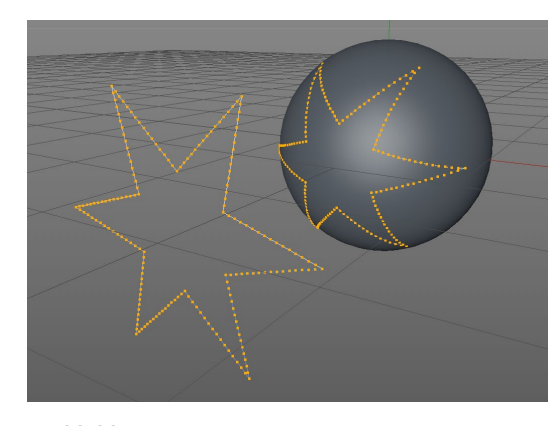

G **Abbildung 8.75** Abrundung an den Eckpunkten durch Fasen

G **Abbildung 8.76** Projektion eines Stern-Splines auf eine Kugel

Querschnitt wird aus einer Spline-Gruppe innerhalb der aktuellen Ansicht an einer beliebigen Stelle ein Querschnitt erzeugt. Wie gewohnt, können Sie im Attribute-Manager die Parameter einstellen. Der Befehl Aufreihen richtet alle zwischen zwei selektierten Punkten liegenden Spline-Punkte auf einer Linie aus.

Sehr vielfältig verwendbar ist die Funktion Projizieren. Damit projizieren Sie einen Spline auf ein beliebiges Objekt und erhalten einen neuen Spline, der sich aus dem Schnitt des Splines mit der Objektoberfläche aufbaut (Abbildung 8.76). Auf diese Weise lassen sich sehr elegant Bewegungspfade oder auch Flanschverbindungen vorbereiten. Die Projektion geschieht punktweise – je mehr Punkte Sie dem Spline zuweisen, desto exakter wird das Ergebnis. Mit Runden werden die Punkte der Selektion mit einstellbarer Punktanzahl und Interpolation gerundet.

### **8.8 N-Gons, Normalen und Achsen**

Das Menü Mesh (Abbildung 8.77) hält außerdem spezielle Werkzeuge zur Behandlung von N-Gons, Normalen und Achsen bereit.

#### **N-Gons**

spline N-Gons N-Gon Triangulation C Retrianguliere N-Gons Achse zentrieren > A N-Gons auflösen

G **Abbildung 8.77** Menü Mesh • N-Gons

Befehle Freteller Verforme

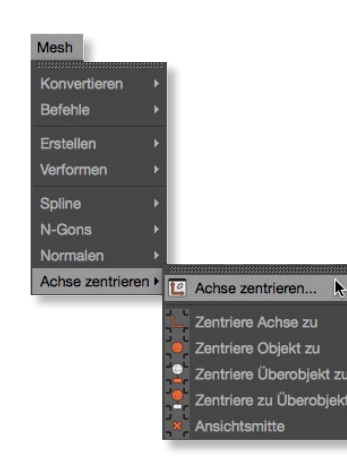

G **Abbildung 8.78** Menü Mesh • Achse zentrieren

Wie Sie wissen, werden N-Gons intern in Dreiecke bzw. Vierecke umgewandelt. Diese Konvertierung können Sie über N-Gon Triangulation auch selbst anstoßen. Retrianguliere N-Gons stellt sicher, dass auch beim Verschieben von N-Gon-Punkten anhand des internen Triangulierers gearbeitet wird. Über N-Gons auflösen können Sie manuell N-Gons in drei- bzw. vierseitige Polygone auflösen, um gegen spätere unliebsame Überraschungen

#### **Normalen**

gefeit zu sein.

Sollten Sie feststellen, dass beispielsweise aus Punkten erzeugte Polygone fehlerhaft erscheinen, korrigieren Sie die Normalen über die Befehle Normalen ausrichten oder Normalen umdrehen. Außerdem finden Sie in diesem Menü Befehle zur gezielten Steuerung des Phong-Shadings an kritischen Objektbereichen.

So können Sie das PHONG-SHADING manuell UNTERBRECHEN, WIEderherstellen oder unterbrochene Phong-Kanten selektieren.

#### **Achse zentrieren**

Die Achse ist der wichtigste Bezugspunkt eines Objekts. Nicht nur bei der Positionierung, auch bei der Animation von Objekten ist es häufig nötig, die Objektachse zu verschieben. Sei es, um ein

Scharnier oder eine Hebelei vernünftig rotieren zu lassen oder um dem mühevoll ausgearbeiteten Modell eine vernünftige Positions- und Winkelbasis zu geben.

Damit Sie für die Justierungen weder Experimente noch Rechenkunststücke anstellen müssen, besitzt Cinema 4D im Menü Mesh • Achse zentrieren alle nötigen Funktionen (Abbildung 8.78) für die gezielte Manipulation der Achse.

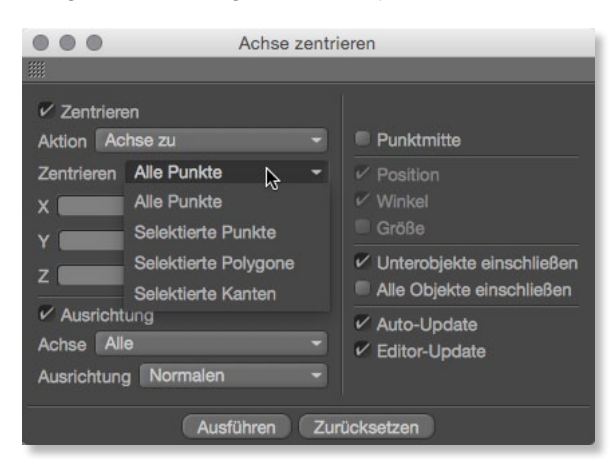

#### F **Abbildung 8.79** Einstellungsdialog Achse zentrieren

Neben dem gleichnamigen Hauptwerkzeug finden Sie auch die Einzeloptionen separat im Menü, falls Sie den Umweg über den Dialog in Abbildung 8.79 nicht benötigen und die getätigten Parameter beibehalten wollen.

Um die Objektgeometrie auf die ihr zugrunde liegende Achse auszumitteln, wählen Sie die Einstellung Objekt zu. Mit den anderen Optionen zentrieren Sie die Achse des bzw. der aktiven Objekte auf die Geometrie (ACHSE ZU), in die ANSICHTSMITTE oder auch vom bzw. zum Überobjekt. Neben der Positionierung ist auch die Ausrichtung der Achsen an der Normalen, bestimmten selektierten Kanten oder der Achsenrichtung Welt möglich.

### **8.9 Objekte anordnen**

Neben den bereits bekannten Standard-Bearbeitungswerkzeugen und Arbeitsmodi bietet das Menü Werkzeuge in seinem Untermenü Objekte anordnen (Abbildung 8.80) einige häufig benötigte Funktionen zur Platzierung von Objekten.

Über Anordnen richten Sie eine Gruppe von Objekten (oder auch Splines) entlang eines beliebigen Splines aus. Objektorientiertes Ausrichten ist mit dem Befehl ZENTRIEREN möglich.Duplizieren Sie ein Objekt, so können Sie vorab einstel-

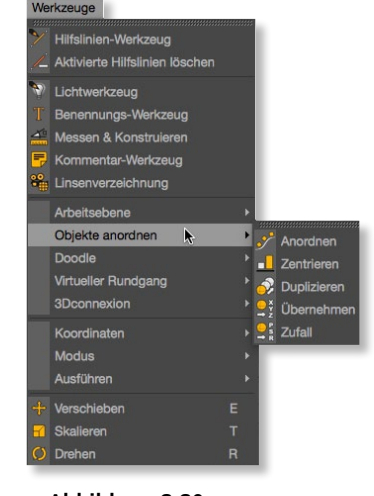

G **Abbildung 8.80** Menü Werkzeuge • Objekte anordnen

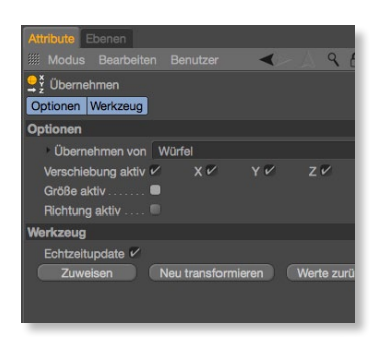

G **Abbildung 8.81** Funktion Übernehmen

| <b>Attribute</b> Ebenen                        |                               |          |                           |  |              |  |  |
|------------------------------------------------|-------------------------------|----------|---------------------------|--|--------------|--|--|
| 照 Modus                                        | Bearbeiten                    | Benutzer |                           |  | $9.60 +$     |  |  |
| Ansichts-Voreinstellungen [Zentralperspektive] |                               |          |                           |  |              |  |  |
| Anzeige                                        | Filter                        | Ansicht  | Hintergrund               |  | <b>HUD</b>   |  |  |
| Stereoskopie                                   |                               |          |                           |  |              |  |  |
| <b>Anzeige</b>                                 |                               |          |                           |  |              |  |  |
| Name Zentralperspektive                        |                               |          |                           |  |              |  |  |
| ▼ Aktives Objekt                               |                               |          |                           |  |              |  |  |
| Shading                                        | Gouraud-Shading               |          |                           |  |              |  |  |
|                                                | Drahtgitter Drahtgitter       |          |                           |  |              |  |  |
|                                                | Darstellungs-Tags auswerten V |          | X-Ray-Effekt              |  | m            |  |  |
|                                                | Normalen                      |          | Nur Selektierte           |  |              |  |  |
|                                                | Animationspfad                | v        | Isoline bearbeiten        |  | $\checkmark$ |  |  |
|                                                | Deformierte bearb.            |          | Kantenpunkte              |  |              |  |  |
|                                                | Rotationsbänder               | ✓        | Ebenenfarbe verwenden     |  |              |  |  |
|                                                | Selektierte: Bound, Box V     |          | Unterobjekte einschließen |  |              |  |  |
| Selektierte: Drahtgitter                       |                               |          | Unterobjekte einschließen |  |              |  |  |
|                                                |                               |          |                           |  |              |  |  |
| v Inaktives Objekt                             |                               |          |                           |  |              |  |  |
|                                                | Separate Einstellungen        |          |                           |  |              |  |  |
|                                                | Gouraud-Shading<br>Shading    |          |                           |  |              |  |  |
|                                                | Drahtgitter                   |          | Drahtgitter               |  |              |  |  |
|                                                | Darstellungs-Tags auswerten V |          |                           |  |              |  |  |

G **Abbildung 8.82** Ansichts-Voreinstellungen Isoline bearbeiten und deformierte bearbeiten

len, wie viele Objekte wie oft und mit welchen Verschiebe- und Rotationsdaten am Ende vorliegen sollen. Die Funktion Übernehmen (Abbildung 8.81) macht sich – je nach Wahl – Position, Größe und Richtung eines anderen Objekts zu eigen. Auf diese Weise bringen Sie mehrere Objekte schnell auf eine korrekte gemeinsame Position.

ZUFALL dagegen platziert, wie der Name schon vermuten lässt, eine Anzahl von selektierten Objekten auf Wunsch wie zufällig in die Szene.

### **8.10 Isoline- und Deformed Editing**

Isoline-Editing ist standardmäßig im Editor aktiv und erleichtert Ihnen das Arbeiten an Polygonen durch die korrekte Anzeige der im Subdivision Surface-Käfig geglätteten, also gekrümmten Kanten bzw. Polygone.

Um diese Anzeige- bzw. Bearbeitungsoption ab- bzw. anzuschalten, finden Sie im Menü Optionen der jeweiligen Ansicht den Eintrag Isolines. Außerdem gelangen Sie im gleichen Menü auch in die Ansichts-Voreinstellungen (Abbildung 8.82), wo Sie diese Voreinstellung gezielt für Ihren Editor festlegen können.

Die ungeglättete Version der Kanten des Quaders in Abbildung 8.83 ist dank sichtbarem Subdivision Surface-Käfig nach wie vor gut erkennbar. Dank Isoline-Editing können Sie aber an den per Subdivision Surfaces geglätteten Polygonen arbeiten und haben bereits während der Modellierarbeit die volle Kontrolle über das Endergebnis. Um den dann meistens eher störenden SDS-Käfig loszuwerden (Abbildung 8.84), blenden Sie ihn über das Menü FILTER (Abbildung 8.85) der Ansicht einfach aus.

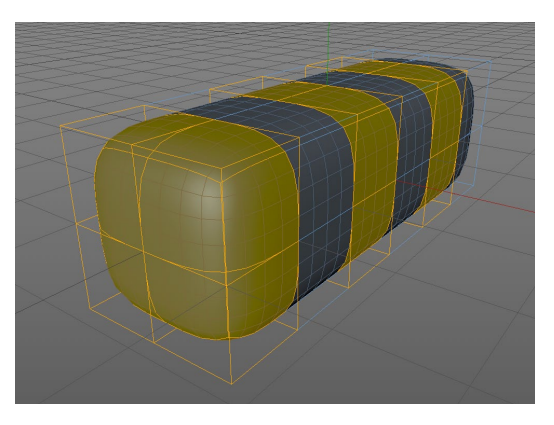

G **Abbildung 8.83** Isolines und sichtbarer Subdivision Surface-Käfig

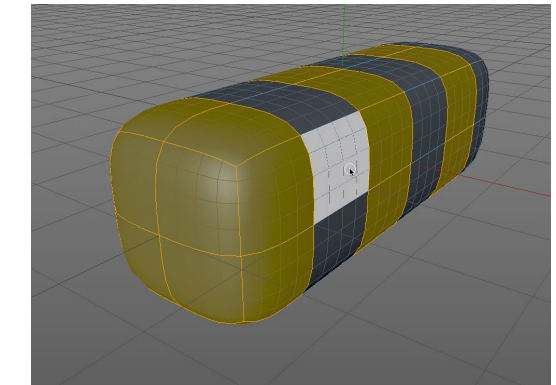

G **Abbildung 8.84** Arbeiten nur mit aktiviertem Isoline-Editing

Nicht alle Werkzeuge arbeiten mit dem geglätteten Darstellungsmodus zusammen, in diesem Fall schaltet Cinema 4D zur Darstellung das Isoline-Editing temporär ab.

Waren es beim Isoline-Editing die geglätteten Polygone, sind es beim Deformed Editing die durch FFD, Bones, Biegen, Verdrehen etc. deformierten Polygone, die korrekt im Editor dargestellt werden (Abbildung 8.86).

Um die Anzeige der deformierten Kanten und Polygone anzuschalten, rufen Sie die Ansichts-Voreinstellungen auf und aktivieren den Punkt Deformierte bearbeiten (Abbildung 8.82). Nun können Sie direkt an der deformierten Version des Objekts weiterarbeiten, ohne vom Ausgangszustand des Objekts gestört zu werden. Analog zum Isoline-Editing schaltet der Editor zeitweise das Deformed Editing ab, wenn ein Werkzeug nicht mit dem Darstellungsmodus klarkommt.

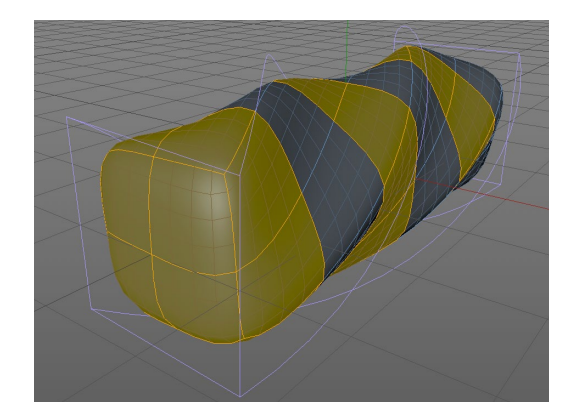

### **8.11 Messen & Konstruieren**

Dieses praktische Hilfsmittel soll Ihnen die Ermittlung und Erstellung von Abständen, Winkeln und Positionen zwischen und an Objekten im dreidimensionalen Raum so gut es geht erleichtern. Es befindet sich im Menü Werkzeuge (Abbildung 8.87) und bleibt nach seinem Aufruf so lange im Editor eingeblendet, bis Sie es über den gleichen Weg wieder ausblenden.

Sie können das Tool jederzeit zum Messen und Abspeichern von Distanzen und Winkeln verwenden. Seine volle Funktionalität entfaltet das Werkzeug MESSEN & KONSTRUIEREN aber erst mit der Möglichkeit zur interaktiven bzw. numerischen Modifikation der an bzw. zwischen den bis zu drei unterschiedlichen Objekten liegenden Distanzen und Winkel (Abbildung 8.88). Auch das Speichern der ermittelten Daten für spätere Zwecke ist möglich.

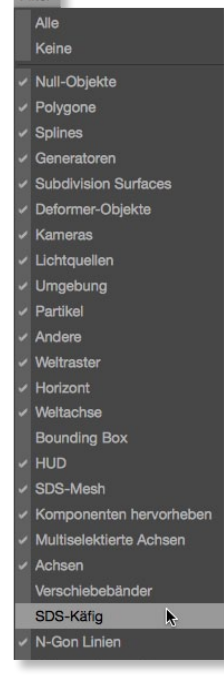

G **Abbildung 8.85** Menü Filter der Ansicht

F **Abbildung 8.86** Arbeiten an deformierten Polygonen

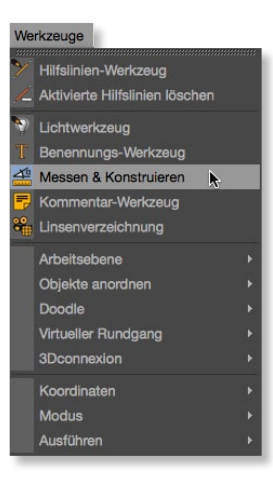

G **Abbildung 8.87** Menü Werkzeuge

Die Arbeit mit dem Messen-Werkzeug ist anfangs etwas gewöhnungsbedürftig. Das bzw. die an der Messung beteiligten Objekte müssen im Objekt-Manager selektiert sein, sonst schnappen die Pfeilspitzen und -enden der Maßlinien nicht ein.

Mit aktivem Werkzeug Messen & Konstruieren verschieben Sie nun entweder die sichtbare Standard-Maßlinie oder setzen die Distanz mit gleichzeitig gedrückter  $\boxed{\circ}$  - und  $\boxed{\text{Strg}}$  / $\boxed{\text{Ctrl}}$  -Taste neu fest. Die an der Messung beteiligten Objekte, Distanzen und Winkel werden in die entsprechenden Felder des Attribute-Managers eingetragen.

Abbildung 8.88 ► Werkzeug Messen & Konstruieren

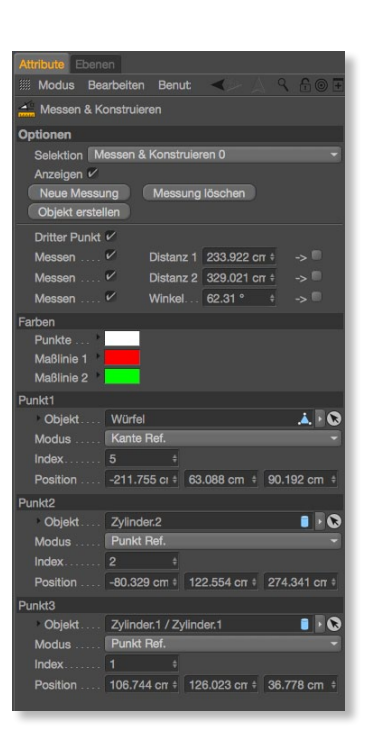

G **Abbildung 8.89**  Einstellungsdialog Messen & Konstruieren-Werkzeug

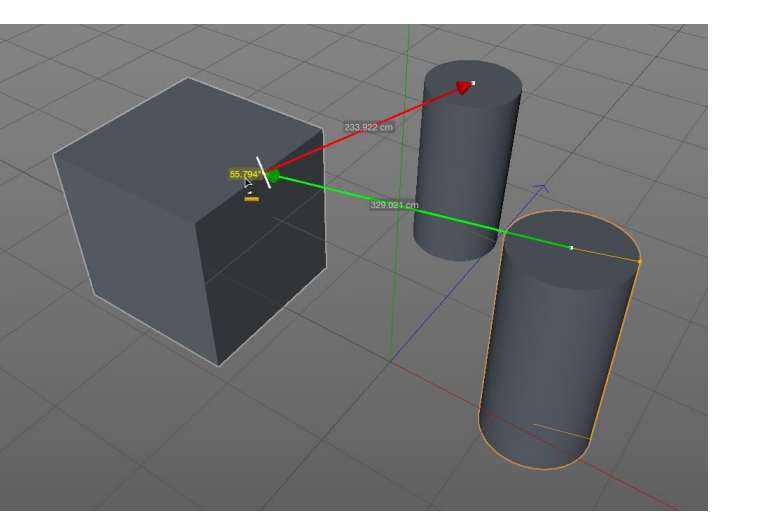

Das Werkzeug Messen & Konstruieren hätte seinen Namen aber nicht verdient, wenn sich die Distanzen und Winkel nicht interaktiv verändern ließen. Sie können also von der Messung direkt zur Konstruktion übergehen. Dazu klicken Sie im Editor auf den gewünschten Anzeigewert und ziehen ihn mit der Maus entsprechend kleiner oder größer. Wenn Sie die Maßlinien weiterverwenden möchten, halten Sie die [ø]-Taste gedrückt, um die rote Pfeilspitze zu verschieben, bzw. halten die [Strg]/[Ctr]]-Taste gedrückt, um die grüne Pfeilspitze zu versetzen.

Mit den Buttons Neue Messung bzw. Messung löschen erstellen bzw. löschen Sie die bis dahin im Menü Selektion zwischengespeicherten Messungen. Damit haben Sie die Messung stets parat, um deren Parameter zu prüfen und gegebenenfalls weiterzuverwenden. Ein Klick auf den Button Objekt erstellen im Attribute-Manager (Abbildung 8.89) genügt, um die Messung in ein eigenes Objekt zu speichern. Die Messung können Sie anschließend jederzeit über das Messen-Objekt im Objekt-Manager reanimieren.

<span id="page-16-0"></span>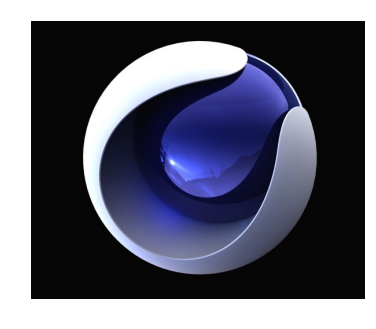

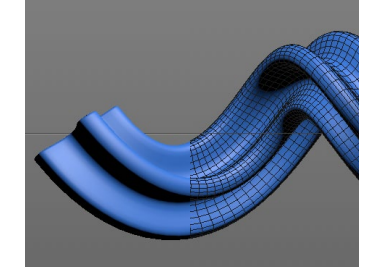

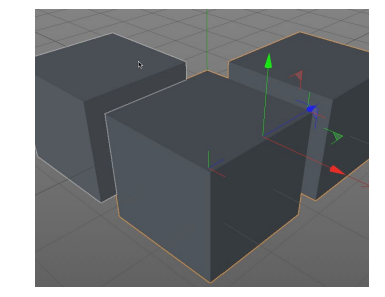

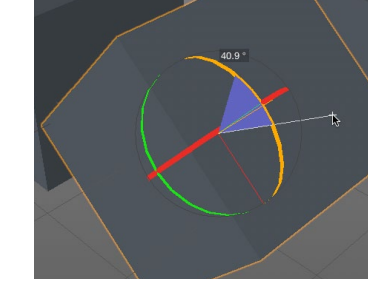

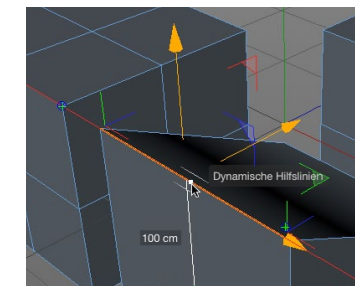

## **Inhalt**

## **TEIL I Grundlagen**

## **1 Über Cinema 4D**

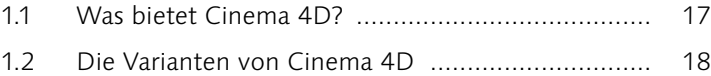

## **2 Arbeitsoberfläche**

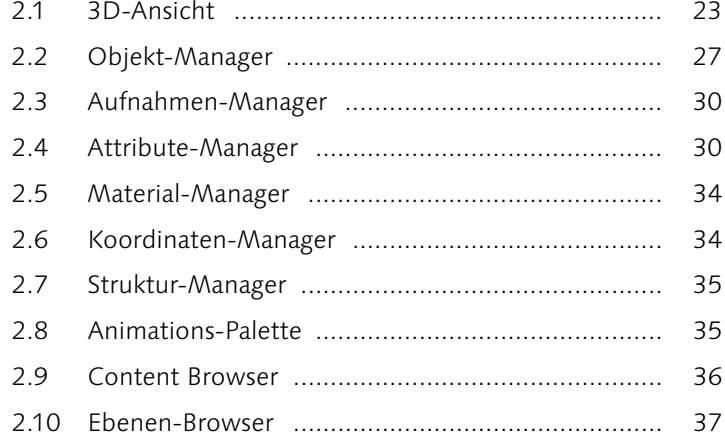

## **3 Arbeiten im Editor**

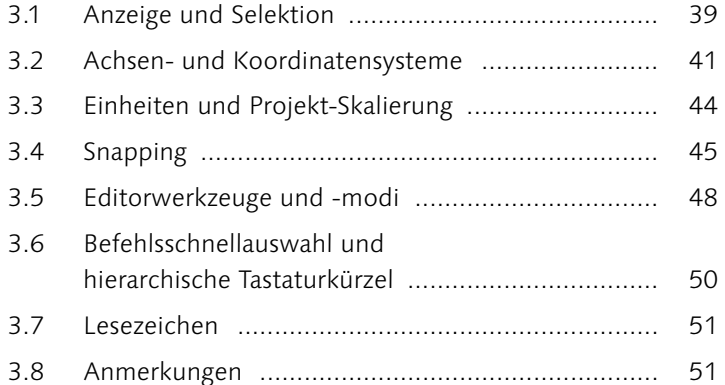

### **4 Cinema 4D einrichten**

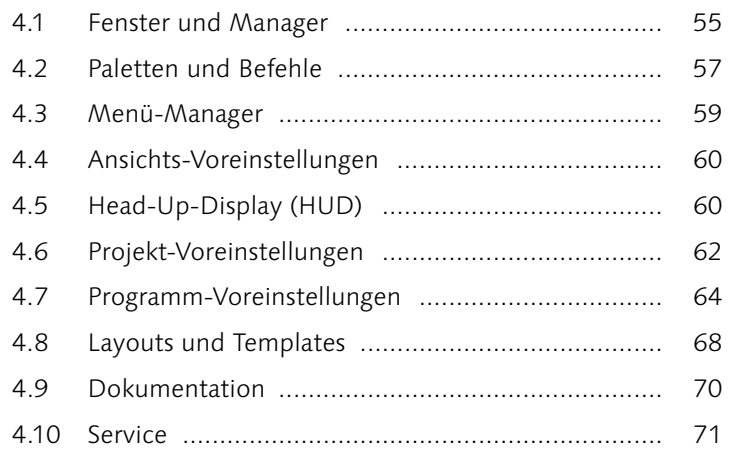

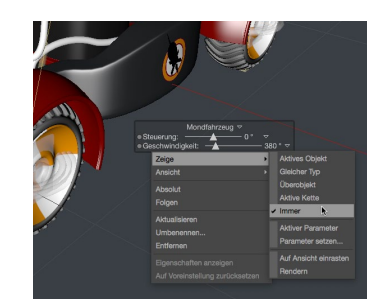

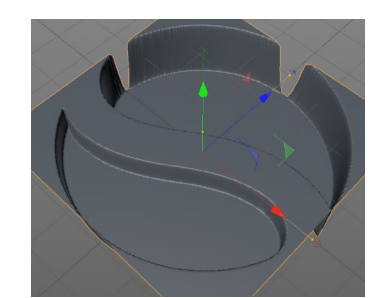

### **TEIL II Modelling**

## **5 Grundobjekte**

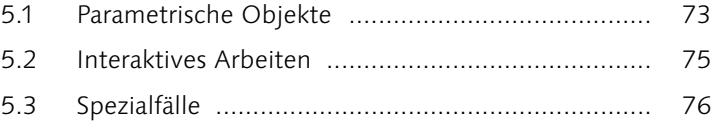

### **6 Generatoren**

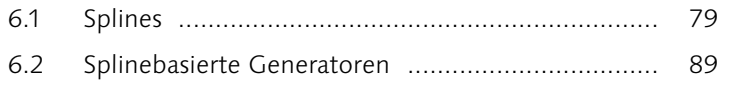

## **7 Polygon-Modelling**

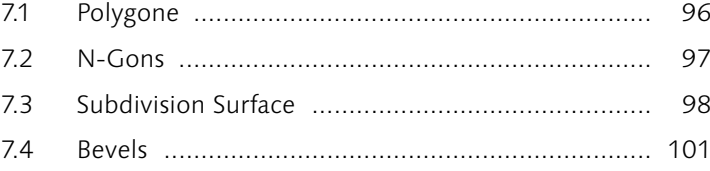

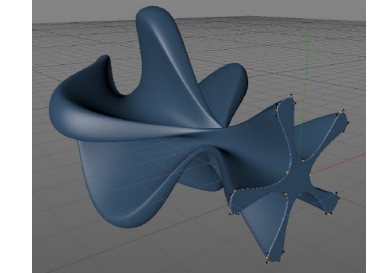

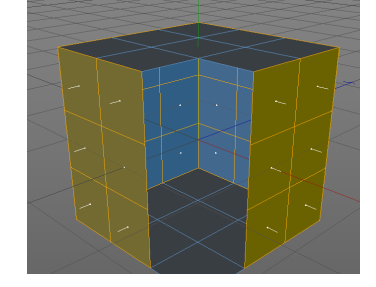

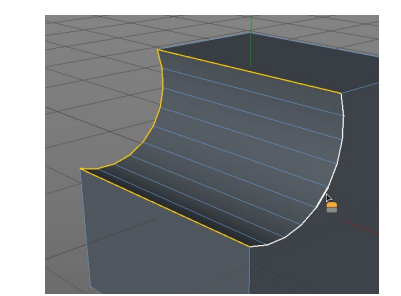

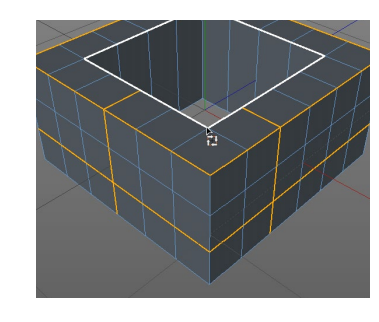

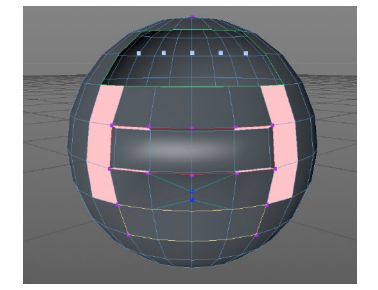

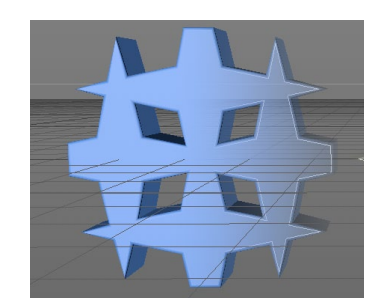

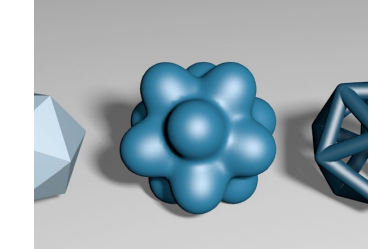

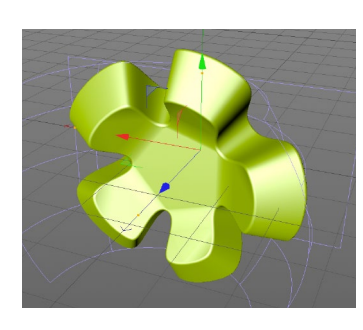

## **8 Modelling-Werkzeuge**

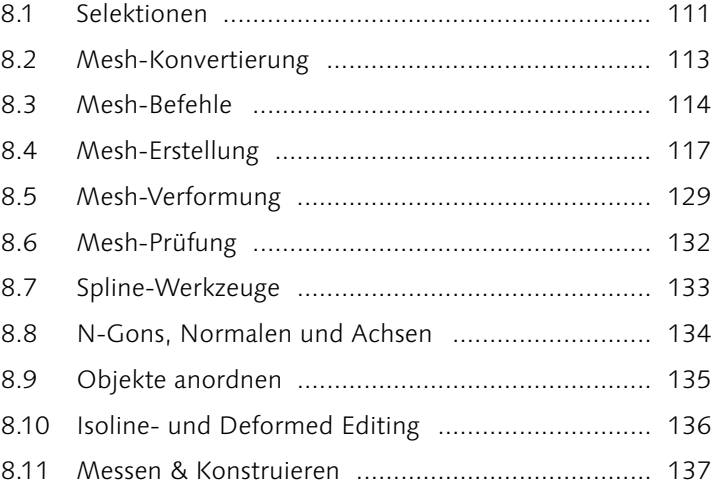

## **9 Modelling-Objekte**

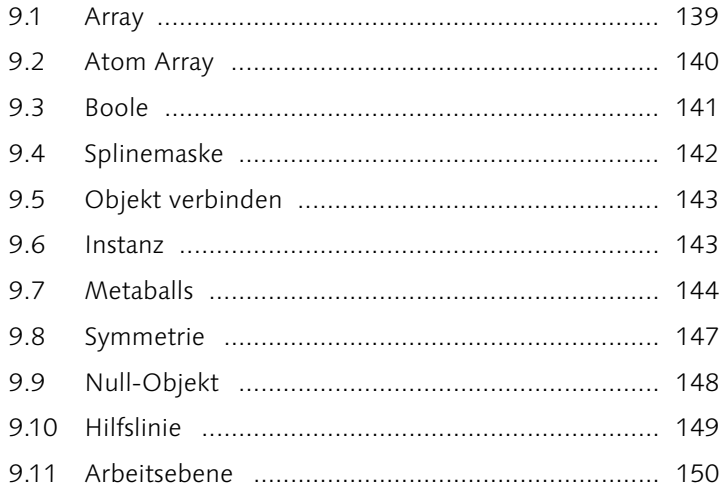

### **10 Deformer**

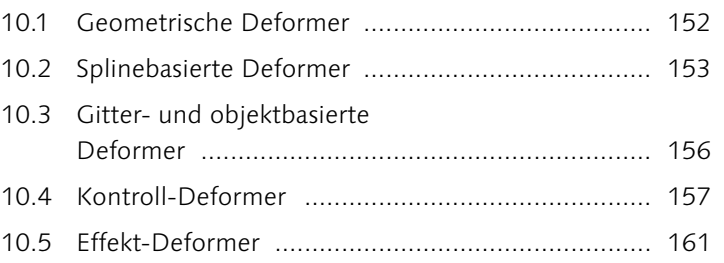

## **11 Sculpting**

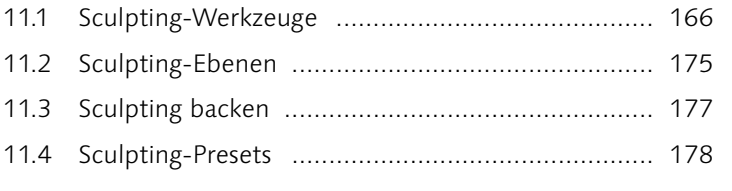

## **A Modelling-Workshops**

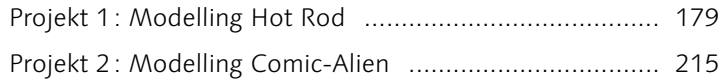

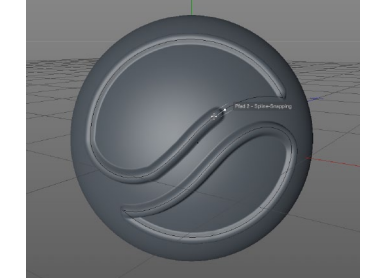

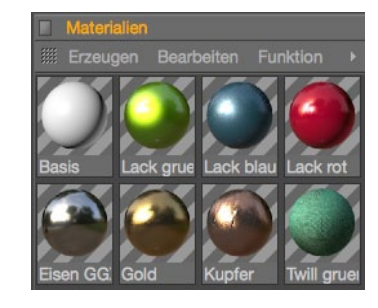

## **TEIL III Texturing**

### **12 Materialien**

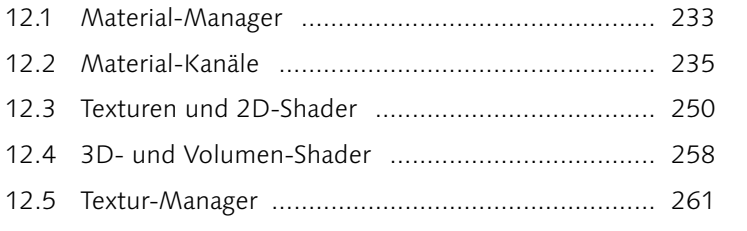

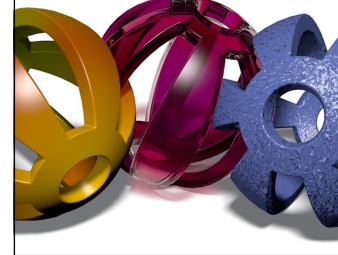

## **13 Textur-Mapping**

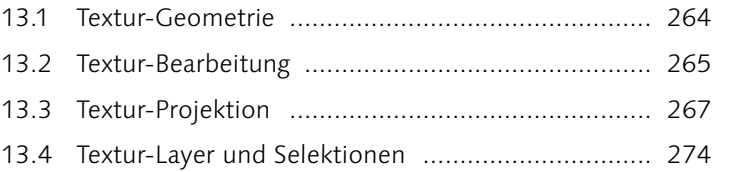

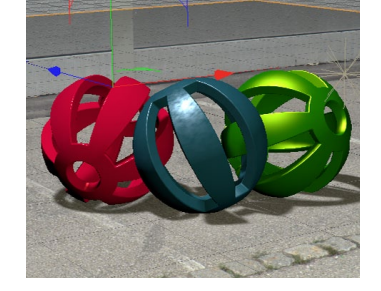

## **14 BodyPaint 3D**

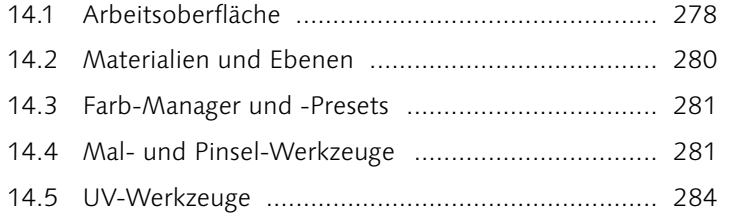

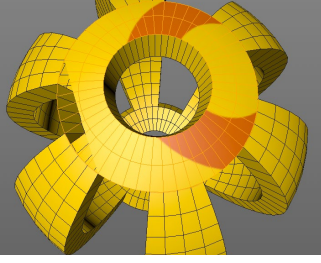

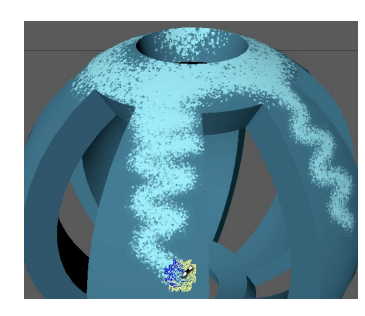

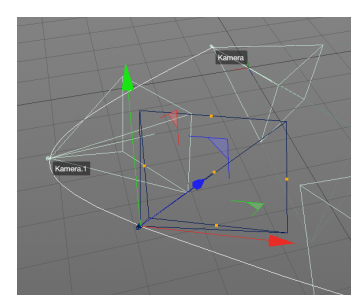

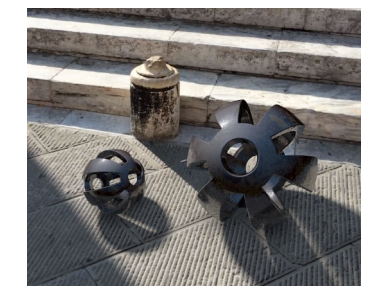

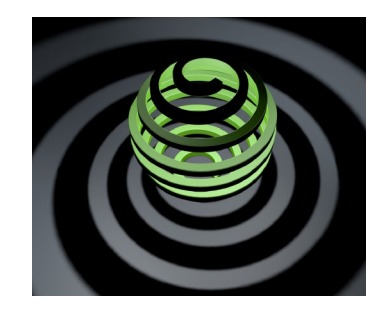

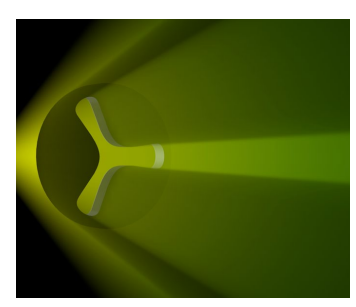

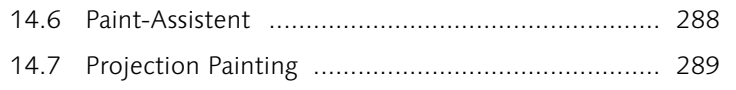

## **B Texturing-Workshops**

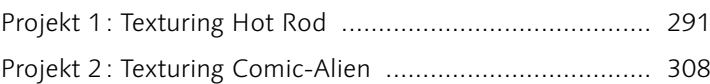

### **TEIL IV Inszenierung, Licht und Sound**

### **15 Kamera**

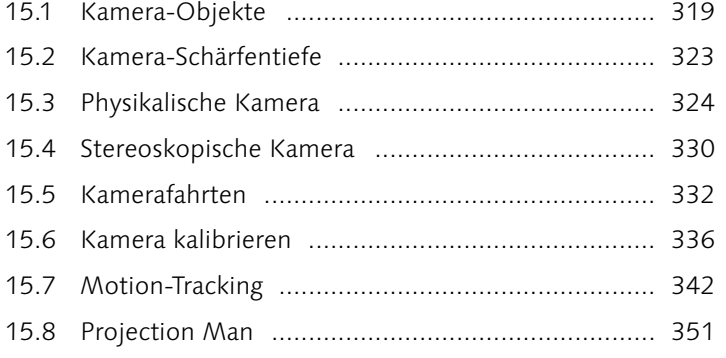

### **16 Lichtquellen**

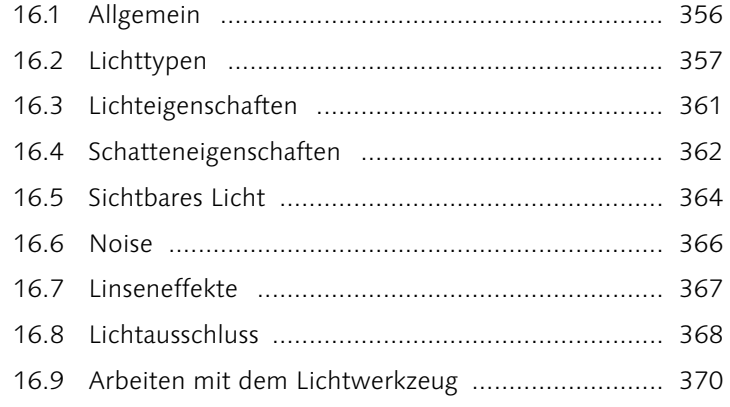

## **17 Umgebungsobjekte**

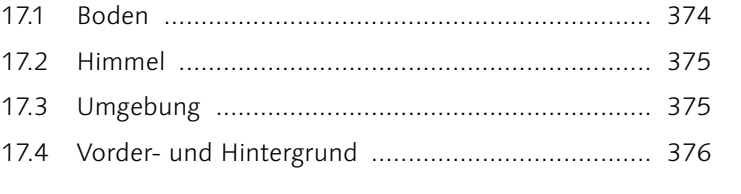

## **18 Physikalischer Himmel (Sky)**

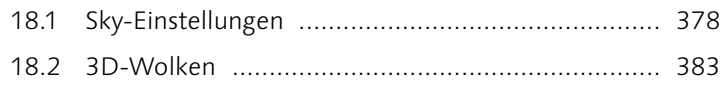

### **19 Sound**

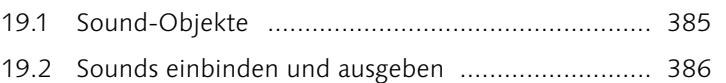

### **20 Szenen organisieren**

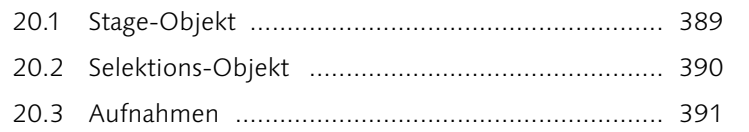

## **C Inszenierungs- und Rendering-Workshops**

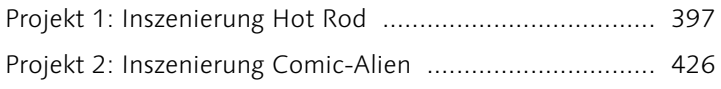

### **TEIL V Animation**

### **21 Keyframe-Animation**

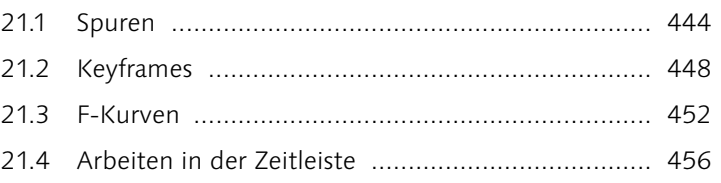

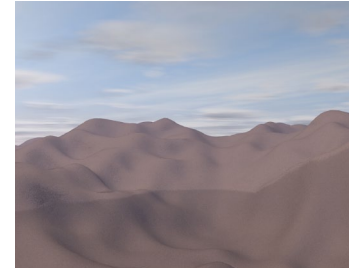

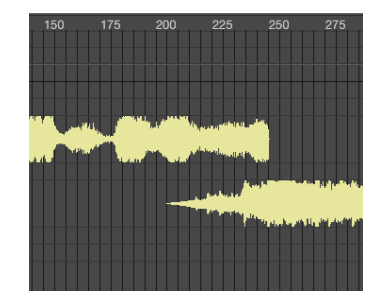

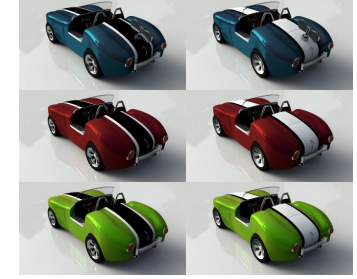

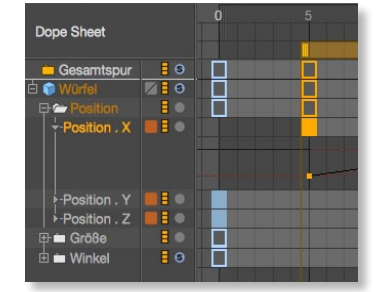

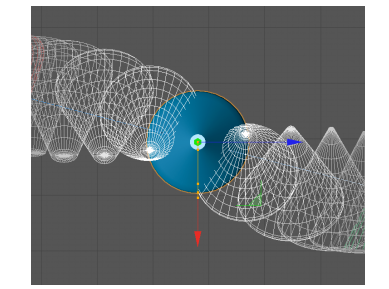

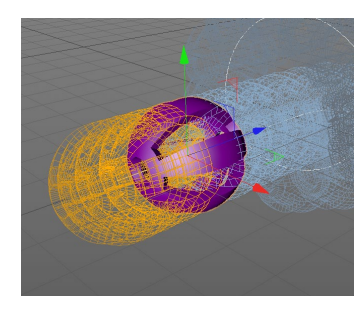

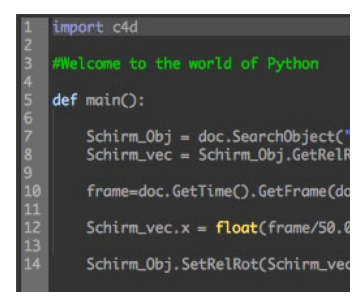

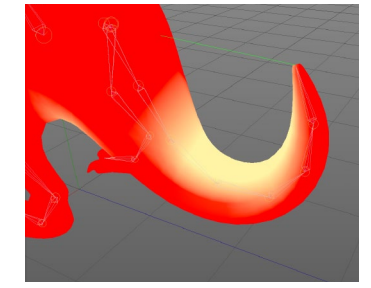

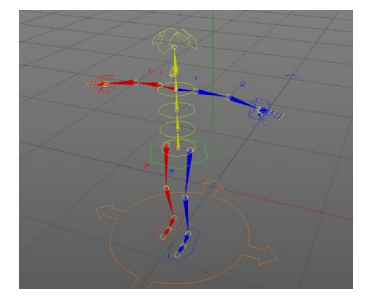

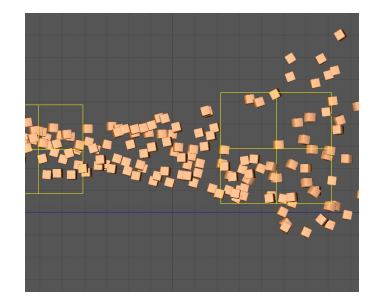

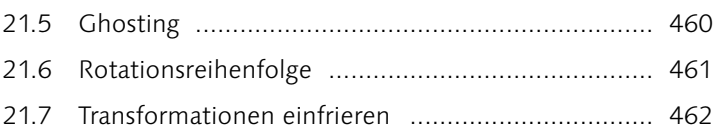

### **22 Nicht-lineare Animation (NLA)**

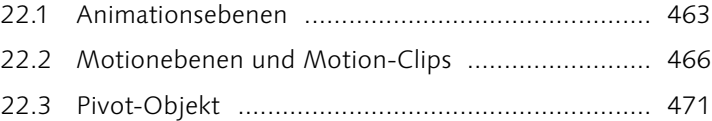

### **23 Expressions und Scripting**

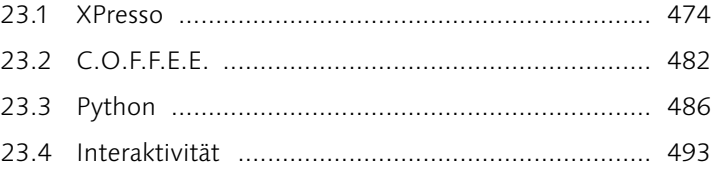

### **24 Character-Animation**

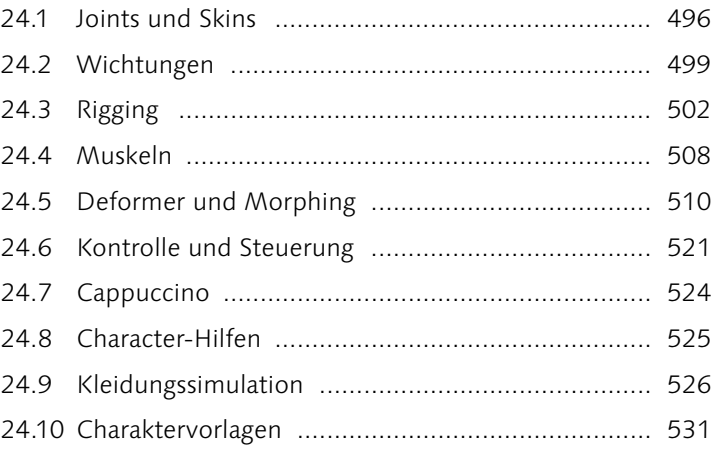

## **25 Partikel in Cinema 4D**

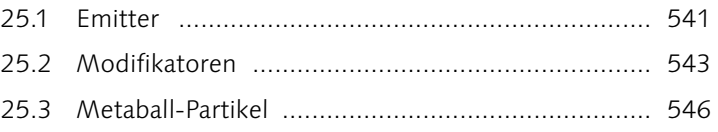

### **26 Thinking Particles**

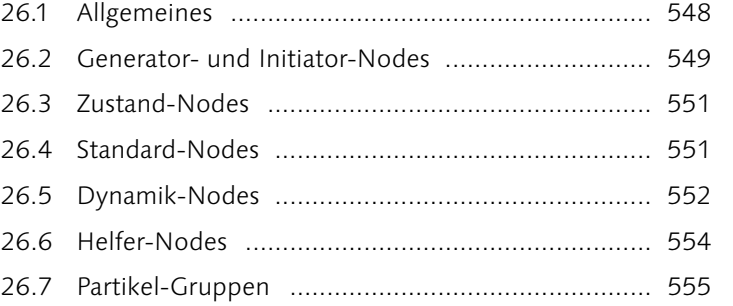

### **27 MoGraph**

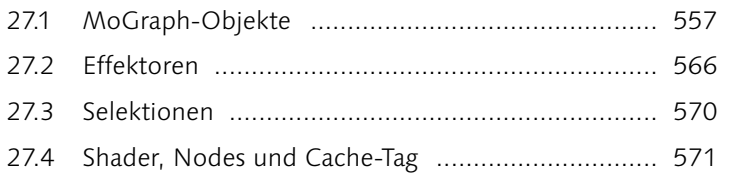

### **28 Dynamics**

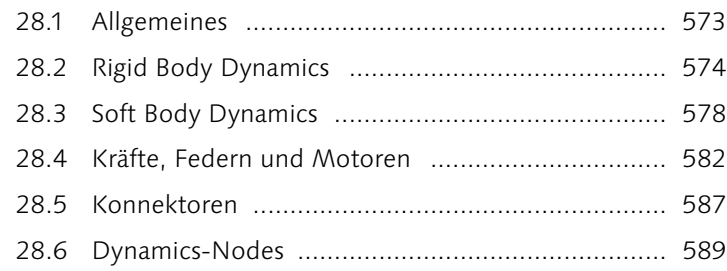

## **D Animations-Workshops**

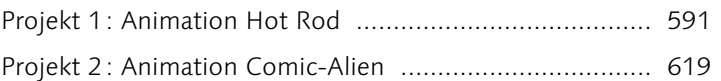

### **TEIL VI Rendering**

### **29 Rendern**

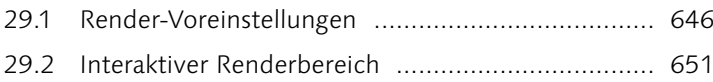

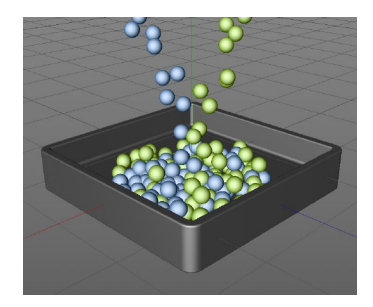

**Inhalt**

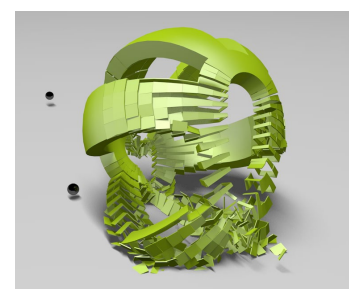

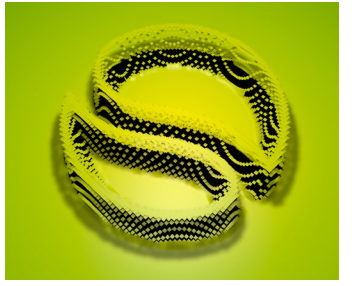

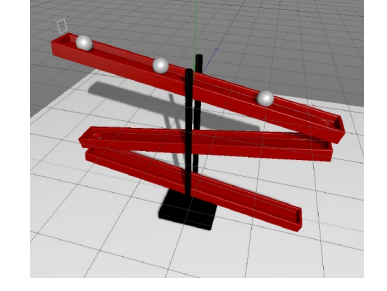

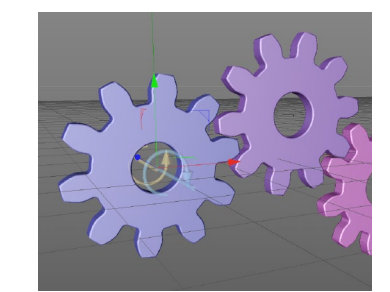

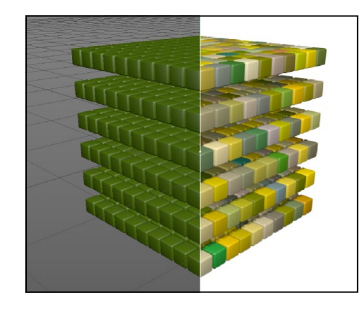

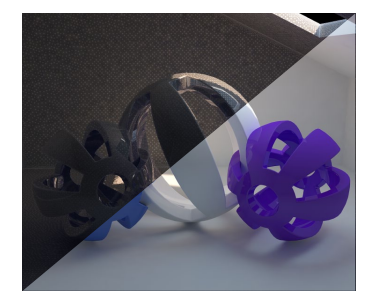

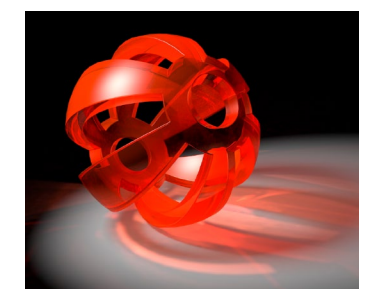

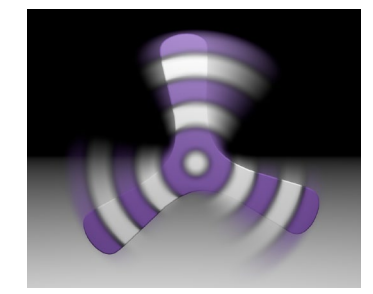

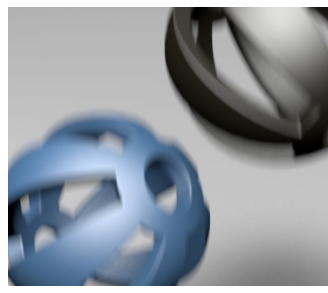

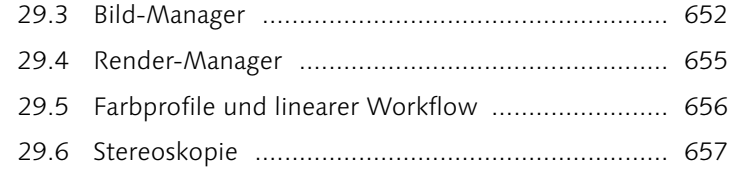

## **30 Multi-Pass-Rendering**

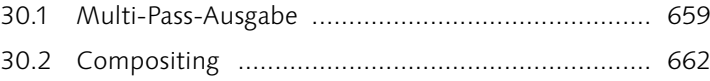

## **31 Render-Effekte**

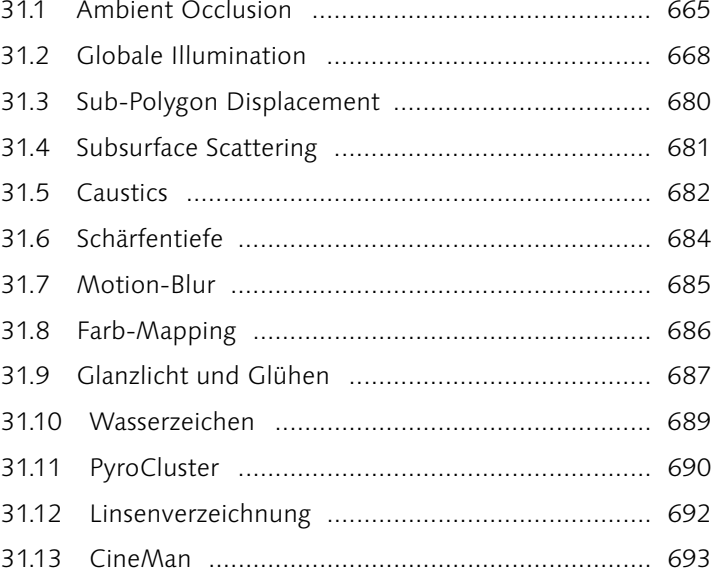

## **32 Physikalischer Renderer**

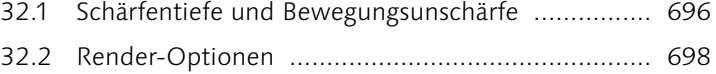

## **33 Sketch and Toon**

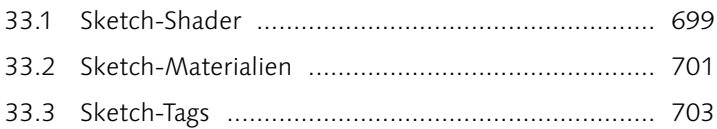

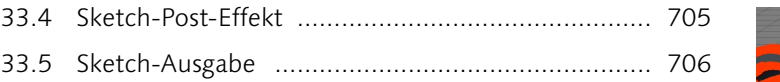

### **34 Hair**

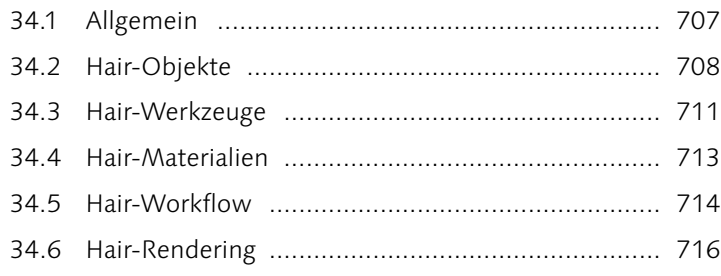

### **35 Netzwerk-Rendern**

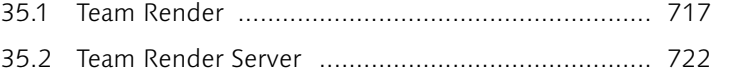

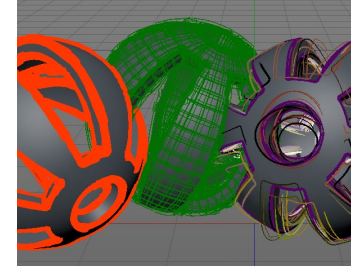

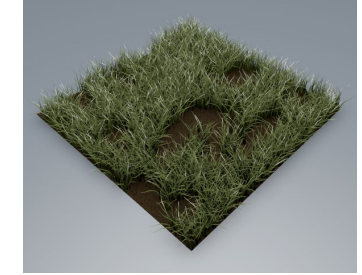

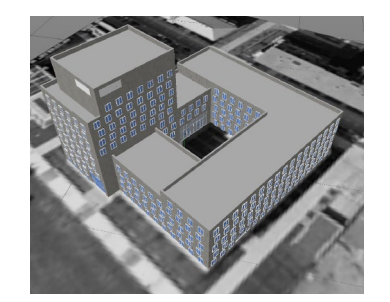

### **36 Datentausch intern**

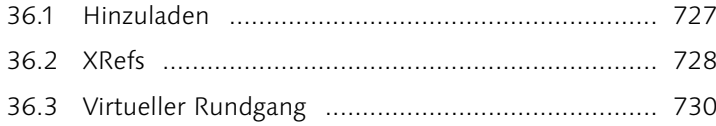

## **37 Import und Export**

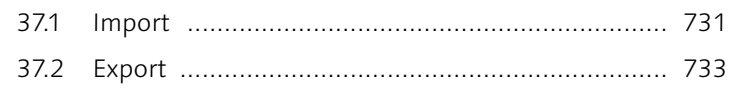

## **38 Pipeline**

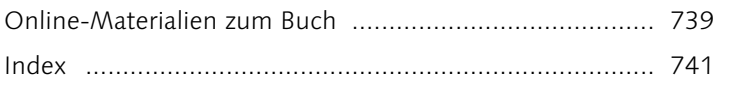

**TEIL VII Teamwork**

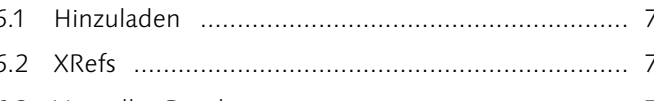

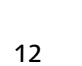

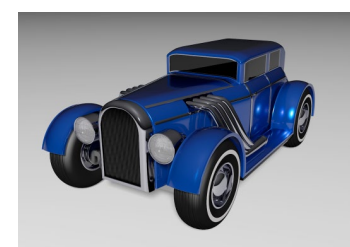

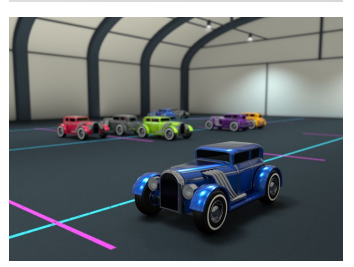

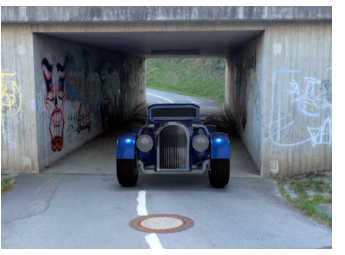

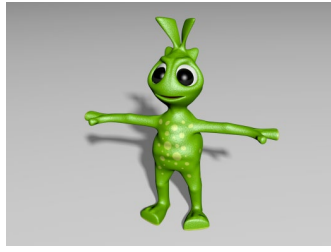

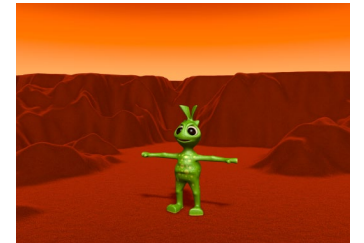

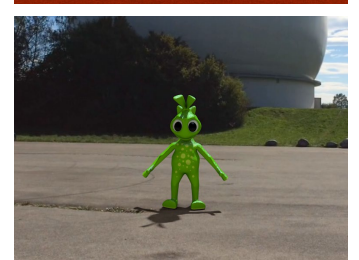

## **Workshops**

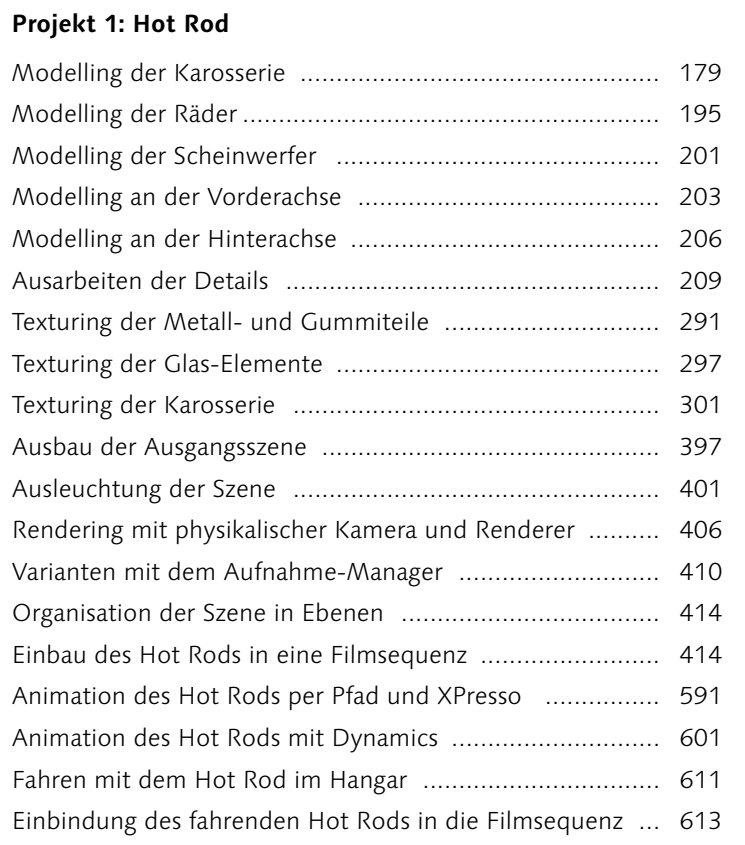

### **Projekt 2: Comic-Alien**

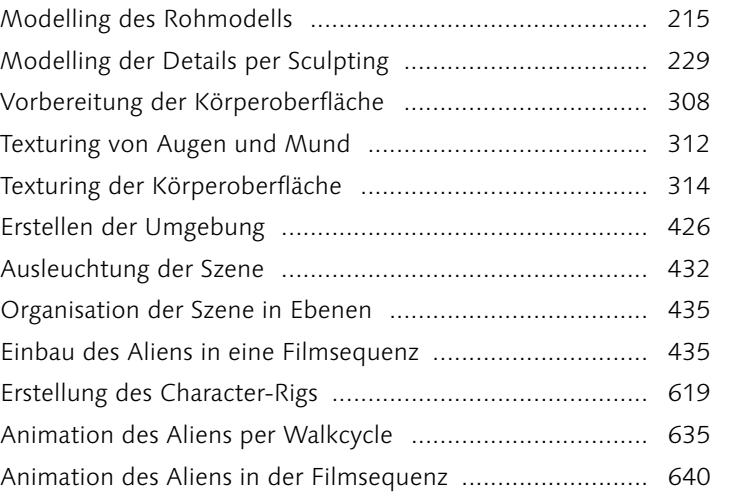

## <span id="page-22-0"></span>**Index**

2D-Shader 250 2D-Snapping 46 2D-Sound-Rendering 388 2D-Tracking 343 2D-Tracking-Fehler 347 2D-Track-Spur 447 2D-Wolken 381 3D-Ansicht 23 3D-Kanal-(Channel-)Shader 258 3D-Mal-Modus 279 3D-Rekonstruktion 347 3D-Shader 258 3D-Snapping 46 3D-Sound-Rendering 388 3D-Volumen-Shader 258 3D-Volumen-Shader (SLA) 259 3D-Wolken 381, 383

### **A**

Abfasung 101 Ablösen 114 Abmessung 35 Abnahme 361 Abreißbare Menüs 57 Absorptionsdistanz 240 Absorptionsfarbe 240 Abspielsteuerung 443 Abtrennen 114 AB-Vergleich 652 Achsen-Systeme 41 Achse zentrieren 134 Adapter-Nodes Advanced Render 665 Aerodynamik 577 After Effects 659, 663 Akima-Spline 81 Aktuellen Zustand in Objekt wandeln 113, 142, 151, 161 Alembic 732 Alpha-Kanal 248, 648 Ambient Occlusion 665 Ambient-Occlusion-Cache 667

Ambient-Occlusion-Shader 253 Ampelschalter 29 Anführer 481 Animationsebene 463 Animations-Palette 35, 442 Anisotropie 242 Ankleide-Modus 528 Anmerkungen 51 Ansicht 60 *Action-safe* 60 *Hintergrund* 60 *HUD* 60 *Render-safe* 60 *Title-safe* 60 Ansichts-Voreinstellungen 39, 60 Ansichtswerkzeuge 23 Antialiasing 649 Anzeigefarbe-Shader 256 Anzeigefilter 27 Arbeitsebene 150 Architekturgras 707 Arc Tool 85 Array 114, 139 Arrays (C.O.F.F.E.E.) 485 Arrays (Python) 491 Art-Shader 700 ASCII-Animations-Import 459 ASCII-Datei 35 Atmosphäre 380 Atom Array 140 Attraktor 543 Attribute-Manager 30 *Animation* 31 *Benutzer-Interface* 32 *Mehrfachauswahl* 31 *Modus* 31 *Skript erstellen* 32 *verknüpfte Elemente* 31 Auflösen 115 Aufnahme 391, 727 Aufnahme-Baum 392 Aufnahmen-Manager 30, 392 Aufnahmeselektor 394 Aufnahmesteuerung 443

Auf-Spline-ausrichten-Expression 473 Ausgabe 647 Ausleuchtung 355 Ausrichten-Constraint 522 Ausrichten-Expressions 473 Ausschnitt 74 Äußere Distanz 361, 365 Äußerer Winkel 361 Außerhalb-Indikator 25 Austrittsreflexion 239 Auswahlvorgang 57 *interaktiv* 57 Auto-Aufnahme 394 Auto-Features 348 Autokeying 443 Auto-Key-Presets 450 Automatik-Modus 444, 457 Automatisches Speichern 65 Automatisches Tracking 343 Auto-Snapping 46 Auto-Tangente 450 Auto-Tracks 344 Auto-Wichtung 500, 506, 533 Axiale Abnahme 365

### **B**

Backface-Culling 27 Banji-Shader 260 Banking 92 Banzi-Shader 260 Baumstruktur 28 Beckmann-Modell 240 Befehle 57 *anpassen* 57 *Befehlsgruppen* 58 *Icon fixieren* 59 Befehle-anpassen-Manager 58 Befehls-Palette 57 Befehlsschnellauswahl 50 Belichtung 325 Benennungs-Werkzeug 507

Benutzerbeteiligungs-Programm 72 Benutzer-Features 348 Benutzer-Skripte 483 Benutzerverwaltung 726 Berechnungen 485 Berechnungen (Python) 491 Bereichsrendern 647 Bereichswerkzeug 456 Bevel-Deformer 108 Beveln *Endung* 105 *Fase* 102 *Form* 104 *Ganz* 102 *Gehrung* 104 *Interaktiv* 107 *Polygon-Extrusion* 103 *Profil* 104 *Teilrundung* 106 *Topologie* 104 Bevels 101 Bevel-Werkzeug 101 Bewegungsunschärfe 326, 695, 696 Bézier-Objekt 93 Bézier-Spline 81 Bias 364 Bibliothek 36 Biege-Deformer 152 Bildaufbauhilfe 322 Bildbearbeitungs-Shader 252 Bilderrate 443, 647 Bildkanäle 659 Bild-Manager 652 Binden 505, 535 Blende (f/#) 325 Blendenform 329 Blinn-Shading 240 Boden-Objekt 374 BodyPaint 3D 19, 277 *eigene Pinsel* 283 *interaktives Mapping* 288 *Mal-Werkzeuge* 281 *Pinsel laden* 283 *Pinsel-Werkzeuge* 281 Bokeh 329 Bones 495 Bonjour 717 Boolesche Operationen 141 Box-Modelling 95

Brechung 239 Brechungs-Preset 239 Brennpunkt 321 Brennweite 321 Bruch-Objekt 559 Brücke 126 B-Spline 81 Bucket-Rendering 645 Bulge-Deformer 152 Bullet-Engine 573 Bump-Map 246

### **C**

Cappuccino 524 Catmull-Clark 99, 174 Catmull-Clark (N-Gons) 99 Caustics 682 Cel-Shader 700 ChanLum-Shader 253 Character-Animation 495 Character-Hilfen 525 Charakterkomponente 534 Charakter-Objekt 531 Charakter-Tags 495 Charakter verriegeln 533 Charaktervorlagen 531 Cheen-Shader 260 Chromatische Aberration 328 Cinema 4D *Broadcast* 19 *Prime* 18 *Studio* 19 *Visualize* 19 CineMan 647, 693 CineMan Post-Effekt 693 CineMan-Tags 694 Clipping 322, 361 Cluster 516 Cluster-Deformer 516 CMotion-Objekt 536 C.O.F.F.E.E. 482 C.O.F.F.E.E.-Effektor 567 C.O.F.F.E.E.-Expression 474, 482 C.O.F.F.E.E.-SDK 484 COLLADA 732 Colorizer-Shader 252 Commander 58

Compositing 662 Constraint-Tag 521 Content Browser 36 Cursor-Platzierung 24

### **D**

Dämpfung 580, 586 Danel-Shader 260 Darstellung-Tag 460 Dateiinformationen 63 Datentausch 727 Deckflächen 74, 93 Deformed Editing 136 Deformer 151 Deformierte bearbeiten 137 Dichte 364, 574 Diffusion-Kanal 238 Diffusplatzierung 372 Displacement 177, 680 Displacement-Kanal 249 Displacement-Map 250 Displace-Objekt 156 Distorter-Shader 253 Dithering 365 Dokumentation 70 Doodle 53 Dope Sheet-Bereich 442 Dope Sheet-Modus 441, 452 Drahtgitter 26 Drehen 41, 42 Drehen (entlang/um Normalen) 131 Drehschiene 588 Dress-O-matic 529 Druck 580, 581, 586 Druckwelle 162 Duplizieren 135 Dynamics 573 *Backen* 574 *brechende Kraft* 589 *brechendes Drehmoment* 589 *Cache* 574 *Federn* 582 *Konnektoren* 587 *Kräfte* 582 *Motoren* 582 *Nodes* 589 Dynamics Body-Tag 573

Dynamics (IK) 504 Dynamische Hilfslinien 47

Ebene-Constraint 349

### **E**

Ebenen 37 Ebenen-Browser 37 Ebenen-Shader 252 Ebenenverfolgung 348 Editor-Kamera 319 Editor (Material) 250 Editormodus *Achse bearbeiten* 49 *Animation* 50 *Arbeitsebene* 49 *Kanten bearbeiten* 49 *Modell bearbeiten* 48 *Objekt bearbeiten* 48 *Polygone bearbeiten* 49 *Punkte bearbeiten* 49 *Textur bearbeiten* 49*,* 264 Editorwerkzeuge 48 Effekt-Deformer 161 Effektoren 566 Effekt-Shader 253 Eigenschaftsspuren 446 Eindirektionale Selektionsverknüpfung 457 Einfacher Noise 256 Einfaches sichtbares Licht 365 Einfache Turbulenz 256 Eingabegeräte 64 Einheiten 44, 66 Einzelnes Objekt erzeugen 142 Einziges Material 650 Embree 698 Emission 542 Emitter 541 Erb-Effektor 568 Erde (3D-Kanal-Shader) 258 Euler-Filter 453 Explosion-Deformer 161 ExplosionFX 162 Exponentielle Abnahme 145 Export 733 Expression-Editor 483 Expressions 473 Expressions backen 467

Externe-Komposition-Tag 734 Extrudieren 127 Extrudieren-Objekt 89 Extrudieren-Objekt (MoGraph) 565

## **F**

Falloff-Shader 253 Farbe-Kanal 237 Farbe-Shader 251 Farb-Manager 281 Farb-Mapping 686 Farb-Presets 281 Farbprofile 656 Farbverlauf-Shader 251 Farbwähler 32 *Farbe von Bild* 32 *Farbkreis* 32 *Farbmischer* 33 *HSV* 33 *Kelvintemperatur* 33 *RGB* 33 *Spektrum* 32 FBX 732 Features 342, 348 Feder-Constraint 522 Federn 580 Feder-Objekt 585 Fenster 55 *entdocken* 56 *Fenstertitel verbergen* 56 *Gruppenfenster* 56 *minimieren* 55 *Tab erzeugen* 56 *Tabs* 56 *umbenennen* 56 Fenstergriffe 56 Fenstertitel aus- und einblenden 22 Fenstertitel verbergen 56 Feuer-Shader 256 FFD-Deformer 156 Field-Rendering 648 Figur-Objekt 78 Film-Offset 321 Film verschieben 23, 319 Filter 39, 649, 654 Filterbereich 28

Filter-Shader 252 Final Cut 7 664 F-Kurven-Modus 441, 452 Fläche-Mapping 268 Flächenlichter 358 Flächenlicht-Form 362 Flächenschatten 363 Flacher Baum 28 Flamme-Shader 256 Fokusdistanz 321 Footage 342 Formbewahrung 580, 581 Formel-Deformer 161 Formel-Effektor 568 Formel-Shader 256 Form zu PoseMorph 175 Forward-Kinematik 503, 532 Fotometrische Intensität 360 Fragmente 163 Frei-Form-Deformer (FFD) 156 Fresnel 241 Fresnelreflexion 239 Fresnel-Shader 251 Frontal-Mapping 269 Fusion-Shader 252

## **G**

Galaxie-Shader 256 Gamma 673 Gammakorrektur 656 Gang erstellen 536 Geburtsrate 542, 690 Gehen 536 Gehzyklen 536 Geist-Kollisionsobjekt 577 Geländemaske-Shader 253 Generatoren 79 Geometrische Deformer 152 Gesichtsfeld 321 Gewebte Textilien 244 Gewichtete Keys 450 Gewichtete Tangente 451 GGX-Modell 240 Ghosting 460 GI 668 Gimbal-Drehung 43, 462 Gimbal Lock 453, 461, 525 GI-Portale 678

Gitter-Deformer 156 Glanzlicht 240 Glanzlicht-Effekt 687 Glanzlichtplatzierung 372 Glätten 75, 129 Glätten-Deformer 158 Gleiten 131 Globale Illumination 668 *Cache-Dateien* 677 *Optionen* 678 *Presets* 670 Glühen-Effekt 688 Glühen-Kanal 248 Gouraud-Shading 26 Gravitation 164, 544, 552, 574, 583 Größe zurücksetzen 117 Grundobjekte 73 Grundobjekt konvertieren 48, 73, 82, 95, 113 Gruppen-Effektor 570 Gruppen erhalten 128 Gürtel-Tag 531

### **H**

Haar erzeugen 707 Haar-Objekt 708 Haar-Selektions-Tag 712 Hair 707 *Cache* 710 *dynamische Eigenschaften* 709 *dynamische Interaktion* 714 *Federobjekt* 710 *Fell-Objekt* 711 *Guides* 708 *Interpolation* 708 *Kollisionen* 709 *Kräfte* 709 *Materialien* 713 *Rendering* 716 *Weiche-Selektion-Manager* 712 *Werkzeuge* 711 *Workflow* 714 Hair-Materialien 713 Hair-Objekte 708 Hair-Rendering 716 Hair-Werkzeuge 711 Hardware-Vorschau 647

Harte Schatten 363 HDA (Houdini Digital Asset) 737 HDRI 679 Head-Up-Display (HUD) 60 *Befehle* 61 *individuelle Anpassung* 62 *Objekte* 62 *zu HUD hinzufügen* 61 Hexaeder 100 Hierarchische Tastaturkürzel 50 High Dynamic Range Images (HDRI) 679 Hilfe anzeigen 70 Hilfslinie 149 Himmel 378 Himmel-Objekt 375 Hintergrund-Compositing 669 Hintergrund-Objekt 376 Hinzuladen 727 Histogramm 652 Holz (3D-Kanal-Shader) 259 Hotbox 50 Hot Spots 523, 533 Houdini 735 Hülle nach innen 94

IES-Lichter 359 IK-Befehle 505 IK-Kette 497 IK-Kette erzeugen 502 IK-Spline-Tag 505 IK-Tag 503 Illumination-Kanal 250, 682 Illustrator 88 Illustrator-Export 706 Image-based Lighting 669 Import 731 Initialisierungsdateien 69 Innen extrudieren 127 Innere Distanz 361, 365 Innerer Winkel 361 Innere Totalreflexion 239 Instanz 143 Interaktions-Tag 493 Interaktive Arbeitsebene 150 Interaktiver Renderbereich 651 Interaktives Fluten 172

**I**

Interaktivität 493 Interface 64 Inverse Kinematik (IK) 502, 532 Invers volumetrisches Licht 366 Irawan-Modell 244 Irradiance Cache (IC) 671, 674 Isobaten 26 Isolierte Punkte 132 Isoline-Editing 136

## **J**

Joint-Ausrichten-Werkzeug 497 Joint-Kette 496 Joints 495, 496 Joints konvertieren 497 Joint-Werkzeug 497

### **K**

Kachelung 266 Kalibrierung 349 Kamera 319 Kameraausrichtungs-Constraint 350 Kamera-Deformer 513 Kamera-Einstellungen 321 Kamerafahrten 332 Kamera kalibrieren 336 Kamera-kalibrieren-Tag 337 Kamerakran 335 Kamera-Mapping 273, 351 Kamera-Morph 332 Kamera-Objekte 319 Kameraschnitte 390 Kameraschwenk 348 Kanten drehen 116 Kanten schneiden 125 Kanten-Selektion zu Spline 116 Kardan 588 Karo-Shader 256 Katalog 36 Kerning 80 Key-Anzeigemodus 449 Key-Bereich 442 Key-Eigenschaften 449 Keyframe 35, 443, 448

Key-Interpolation 449 Key-Modi 443 Key-Presets 450 KeyReducer 453, 525 Keys 443, 448 Key-Tangenten 450 Kinematik 496 Klammer-Constraint 522 Kleidungs-Oberfläche 526 Kleidungssimulation 526 Kleidungs-Tag 527 Klonen 114 Klon-Objekte 557 Kollision 547, 575, 579 Kollisions-Deformer 514 Kollisionserkennungs-Tag 730 Kollisionsform 575 Kollisions-Tag 527 Kommentare 52 Kommentare (C.O.F.F.E.E.) 486 Kommentare (Python) 492 Kommentar-Tag 52 Komplexe Pole 132 Kompositions-Projektdatei 648, 663 Konditionierungen (C.O.F.F.E.E.) 485 Konditionierungen (Python) 491 Konnektoren 587 Konsole 483, 490 Konstante Geschwindigkeit 445 Konstanten (C.O.F.F.E.E.) 485 Konstanten (Python) 491 Konstante Querschnitte 92 Konstantes Shading 26 Kontroll-Deformer 157 Kontur beibehalten 94 Kontur-Spline 92 Koordinatenachsen *freigeben* 41 *sperren* 41 Koordinaten-Manager 34 Koordinatensysteme 41 Koplanare Kante beim Extrudieren 124 Korrektur-Deformer 158, 511 Kraft-Objekt 584 Kubischer Spline 81 Kugel-Deformer 152 Kugelgelenk 588

Keyframe-Animation 441

Kugel-Mapping 268 Kugel-Objekt 76, 100

### **L**

Lambert-Shading 237 Landschaft (3D-Volumen-Shader) 259 Landschaftsobjekt 77 Lasso-Selektion 40 Lathe-Objekt 90 Lautsprecher 385 Layout-Menü 22, 69, 278 Layouts 68 *laden* 69 *speichern als* 69 *verriegeln* 69 Lebensdauer 542, 690 Lesezeichen 51 Leuchten-Kanal 238 Lichtausschluss 368 Lichtbrechung 682 Licht-Maps 671, 675 Lichtquellen 355 Lichttypen 357 Lichtwerkzeug 370 Linearer Workflow 656 Linear-Spline 81 Linien-Shading 26 Linsen 368 Linseneffekte 367 Linsenprofil 341 Linsenverzeichnung 340, 692 Linsenverzeichnungs-Shader 253 Linsenverzerrung 328 Listen (C.O.F.F.E.E.) 485 Listen (Python) 491 Live-Selektion 40 Loch nach innen 94 Loch-Spline 87 Loft-Objekt 91 Loop-Selektion 112 Lumas-Shader 253

### **M**

Mabel-Shader 260 Magnet 130 Mal-Werkzeug 501 Manager 55 Manipulation pro Objekt 43 Manuelles Tracking 344 Marker 459 Marmor (3D-Kanal-Shader) 259 Maske 171 Masken-Constraint 345 Masken-Spur 447 Maske (Tracking) 345 Masse 576 Matchmoving 342 Material-Editor 235 Material Exchanger 234 Materialien 233 *duplizieren* 233 *ersetzen* 235 *erzeugen* 233 *hinzuladen* 234 *Presets* 234 *sortieren* 234 *speichern als* 234 *umbenennen* 233 Material-Kanäle 235 Material-Manager 34, 233 Matrix-Extrude 128 Matrix-Objekt 559 Matteffekt 240 Melange 65 Melange-Austausch 733 Members (Python) 491 Menü-Manager 59 Menüs anpassen 59 Mesh-Befehle 114 Mesh-Deformer 510 Mesh-Erstellung 117 Mesh-Konvertierung 113 Mesh projizieren 173 Mesh-Prüfung 132 Mesh-Qualitätsfaktor 160 Mesh-Verformung 129 Messen & Konstruieren 137 Messer 125 Metaball-Partikel 546 Metaballs 144 Metaball-Tags 145 Metall (3D-Kanal-Shader) 259

Mikrofon 385 Mischmodus 236 Modellierachse 43 Modelliereinstellungen 48 Modelling-Achse 41 Modelling-Objekte 139 Modelling-Werkzeuge 111 Modifikationskurven 455 Modifikatoren 543, 583 MoGraph 557 *Cache-Tag* 571, 572 *Nodes* 571 *Objekte* 557 *Selektionen* 570 *Shader* 571 MoInstanz-Objekt 559 Morphing 518 Morph-Pose 519 Morph-Spur 447 Morph-Ziel 448 MoSplines 560 MoText-Objekt 559 Motion 664 Motion-Blur 685 Motion-Blur-Tag 685 Motion-Clips 466, 469 Motionebenen 466 Motion-Kamera 333 Motion-Modus 441, 466 Motionquellen 466 Motionsystem 463 Motionsystem-Expression 474 Motionsystem-Tag 464 Motion-Tracker-Graph 346 Motion-Tracking 342 Motoren 582, 586 MSkin-Deformer 508 Multibrush 282 Multi-Ebenen-Datei 659 Multi-Pass-Ausgabe 659 Multi-Pass-Rendering 659 Muskeln 508 Muskel-Objekt 508 Muster-Shader 251

### **N**

Nachfedern-Deformer 512 Nahtlos 267

Nebel (3D-Volumen-Shader) 259 Nebel-Kanal 246 Netzwerk-Rendern 717 Netzwerkverbindung 66 Neuzeichnen 23 N-Gons 97, 134 N-Gons auflösen 134 N-Gon Triangulation 134 Nicht-lineare Animation (NLA) 463 Nodes 475, 476 Noise 366 Noise-Shader 252 Normale-Kanal 247 Normalenrichtung-Shader 254 Normalizer-Shader 254 NTSC 647 Nuke 664 Nukei-Shader 261 Null-Objekt 148 Nullparallaxe 331 Nur sichtbare Elemente selektieren 111

Nahtpolygone 529 Navigation 24, 64 Nebel 382

### **O**

Oberflächen-Caustics 683 Oberflächen-Deformer 513 Oberflächen-Shader 256 Objektachse 43 Objektbasierte Deformer 156 Objekte *anordnen* 135 *backen* 354*,* 458 *verbinden* 113 Objekte verbinden + Löschen 114 Objekt-ID 660, 689 Objektkoordinatensystem 41 Objekt-Manager 27 Objekt verbinden 143 OBJ-Import 733 Onion-Skinning 460 Onlinehilfe 70 OpenGL 27, 64 Optimal-Mapping 286

Optimieren 117 Oren-Nayar-Shading 237 Organische Form 92

### **P**

Paint-Assistent 288 PAL 647 Paletten 57 *anpassen* 57 *bearbeiten* 58 Parallele Spots 358 Parallele Verschiebung 92 Parallellichter 358 Parameter Echtzeit-Änderung 65 Parametergriffe 75 Parametrische Objekte 73 Partikel 541 Partikel-Geometrie 548 Partikel-Gruppen 548 Partikelsystem 541 Perfekte Kugel 77 Personalisierung 71 Pfadselektion 112 Pfadzeile 28 PGW-Constraint 521 Phong 75 Phong-Modell 240 Phong-Shading 134 Photonen 683 Photonen-Anzahl 682 Photoshop-Export 734 Photoshop-Filter 278 Photoshop-Pinsel 278 Physikalische Kamera 324 Physikalischer Himmel (Sky) 377 Physikalischer Renderer 695 Ping-Befehl 719 Pinsel 129 Pinsel-Bibliothek 282 Pipeline 735 Pivot-Objekt 471 Pivot platzieren 372 Pixel-Shader 254 Pixelverhältnis 647 Planet-Shader 256 PLA (Point-Level-Animation) 448 Plug-ins 483 Pol-Vektor 497

PolyFX 565 Polygone 96 *bearbeiten* 97 *unterteilen* 99 Polygone auf Achse löschen 148 Polygonlichter 678 Polygonloch schließen 127 Polygon-Modelling 95 Polygonreduktion 159 Polygon-Selektion 40 Polygon-Stift 118 *Kanten-Modus* 120 *Polygon-Modus* 123 *Punkte-Modus* 118 Ports 475, 476 Pose 519 PoseMorph 518 Pose-Morph-Tag 518 Positions-Constraint 349 Posterizer-Shader 253 Powerslider 36, 443 Presets 36 Primäre Methode 671 Priorität 473 Programm-Voreinstellungen 64 Projection Man 351 Projection-Man-Manager 352 Projection Painting 289 Projector-Shader 254 Projektion 267 Projektionskamera 352 Projekt-Skalierung 44 Projekt-Voreinstellungen 62 Protokolldatei 67, 656 Proximal-Shader 254 Proxy-Objekt 494 Punkt des Interesses (PDI) 23 Punkte auf Achse halten 148 Punkte-Cache-Deformer 516 Punkte-Cache-Tag 516 Punkte/Kanten verbinden 115 Punkt erzeugen 118 Punkte-Shader 700 Punktlichter 358 Punktreihenfolge ändern 117 Punktwert setzen 116 Pure Render-Clients 721 PyroCluster 690 PyroCluster-Shader 690 Python 486

Poly-by-Poly-Modelling 96

Python-Code 491 Python-Effektor 567 Python-Expression 474 Python-Generator 492 Python-Module 489 Python-Plug-ins 487 Python-Scripting 488 Python-SDK 488 Python-Skripte 487

## **Q**

Quader 26 Quader-Mapping 269 Quantisierung 48 Quasi-Monte Carlo (QMC) 671 Quaternion-Expression 525 Quick-Shading 26 QuickTime 65

### **R**

Radfederung 589 Radiale Abnahme 365 Radiale Farbabnahme 361 Radiosity-Maps 671, 675, 677 Ragdoll 588 Rail-Spline 92 RAM-Player 652, 653 Randkanten 132 Rauigkeit 241 Raytraced (Hart) 363 Rechner über Netzwerk teilen 718 Rechteck-Selektion 40 Referenzierung 63 Reflektivität-Kanal 240 Reflektor 543 Reflexionstiefe 650 Regelmäßige Unterteilung 74 Regenbogen 381 Registrierung 71 Reibung 544, 552 Rekonstruierte Kamera 348 Rekonstruktion 348 Relativ machen 450, 454 Relief-Kanal 246

Relief-Objekt 77 Render-Clients 718, 723 Render-Client verifizieren 719 Render-Detailstufe 26 Render-Effekte 665 Renderinstanzen 144, 646 Renderjobs 724 Render-Manager 655 RenderMan-Shader 694 Rendern 645 Render-Netzwerk 726 Render-Prepass 674 Render-Tag 660, 669 Renderthreads 67 Render-Voreinstellungen 646 Retarget-Expression 526 Retopologie 124 Retrianguliere N-Gons 134 Richtung 74 Riefen 243 Rigging 502 Rigid Body Dynamics 574 Ring-Selektion 112 Ripple-Bearbeitung 456 Root-Objekt 502 Rost (3D-Kanal-Shader) 259 Rotation 545 Rotationsbänder 41, 42 Rotationsmasse 576 Rotationsreihenfolge 461 Rücklicht-Shader 254 Ruhelänge 580, 586 Ruhezustand 579 Rundung 74, 93

### **S**

Sample-Anzahl 682, 696 Sample-Dichte 365 Sample-Distanz 682, 684 Sample-Radius 364, 686 Samples 362, 364, 666, 673, 684, 686 Sample-Unterteilung 241 Sampling 241 Schablone 171 Schärfentiefe 323, 325, 684, 695, 696 Scharnier 588

Schatten 357 Schatten-Kegel 364 Schattentiefe 650 Schattentyp 362 Schattenwerfer 361 Schemafarben 68 Scher-Deformer 152 Schiene 588 Schlechte Polygone 132 Schleifen (C.O.F.F.E.E.) 485 Schleifen (Python) 491 Schmelzen 115 Schmelzen-Deformer 161 Schnappschüsse 455 Schnelle Vorschau 698 Schraffur-Shader 700 Schritte 539 Schritt-Effektor 569 Schrittlänge 537 Schrittweite 684 Schrumpfen 115 Scripting 473 Sculpting 165 *Backen* 177 *interaktives Arbeiten* 167 *interaktives Fluten* 172 *Kantenerkennung* 168 *Maske* 171 *Pinsel-Einstellungen* 167 *Pinsel-Presets* 167 *Presets* 178 *Snapping* 168 *Symmetrie* 169 Sculpting-Ebenen 175 Sculpting-Ebenen-Manager 175 Sculpting-Pinsel 166 Sculpting-Tag 165 Sculpting-Werkzeuge 166 SDK (Software Developer Kit) 484, 488 Segmente 73 Sehstrahlselektion 40 Seitenverhältnis 647 Seite (Textur) 273 Sekundäre Methode 671 Selbstkollision 530, 579 Selektion 39, 111 *einfrieren* 276 *texturieren* 275 *umwandeln* 113 Selektions-Filter 40, 390

Selektions-Objekt 390 Selektionsumriß 112 Selektionsvorschau 40 Service 71 Shader/Bild einfügen 251 Shader/Bild kopieren 251 Shader-Effektor 568 Shading-Punkte 673 Shadow-Map 364 Shadow-Map (Weich) 363 Shake 664 Shrinkwrap-Deformer 512 Shrink-Wrapping 273 Sichtbares Licht 364 Sichtbarkeit 357 Simpel-Effektor 567 Simulations-Tags 573, 578 Skalieren 41, 42 Skalieren (entlang/um Normalen) 131 Skelett 26 Sketch and Toon 699 Sketch-Ausgabe 706 Sketch-Materialien 701 Sketch-Post-Effekt 705 Sketch-Render-Tag 704 Sketch-Shader 699 Sketch-Stil-Tag 704 Sketch-Tags 703 Sketchup 732 Skin-Objekt 498 Skins 496 Skript-Log 490 Skript-Manager 483, 487 Sky-Einstellungen 378 Sky-Objekte 382 Smooth Shift 128 Snapping 45 *dynamische Hilfslinien* 47 *Elemente* 46 *Hilfslinien* 47 *interaktiv* 46 *Typ* 46 Snapping-Radius 48 Soft Body Dynamics 578 Software-Vorschau 647 Solid Chamfering 102 Solo-Modus 49 Sonne 379 Sonne-Expression 474 Sonnenkorona-Shader 256

Sonnenstrahlen 382 Sound 385 Sound abspielen 387 Sound-Effektor 569 Soundkurve anzeigen 36, 387 Sound-Objekte 385 Soundspur 387 Spannungs-Tag 517 Spat-Mapping 270 Speicher 66 Spektral-Shader 254 Spiegeln 130 Spiegeln-Werkzeug (IK) 506 Spiegelung 240 Splinebasierte Deformer 153 Splinebasierte Generatoren 89 Splinebogen-Werkzeug 85 Spline-Deformer 153 Spline-Effektor 569 Spline-Einstellungen 82 Splinefenster 33 Spline-Grundobjekte 80 Spline-Import 88 Spline-Kurven 79 Splinemaske 142 Spline-Rail-Deformer 154 Splines 79 *aufreihen* 134 *bearbeiten* 86 *boolesche Operationen* 87 *fasen* 133 *glätten* 85 *Interpolation* 82 *Pfadoperationen* 86 *projizieren* 134 *Querschnitt* 134 *skizzieren* 84 *Umriss erzeugen* 133 *verbinden* 87 *zeichnen* 82 *Zwischenpunkte* 82 Spline-Shader 254 Spline-Stift 83 Spline-Typen 81 Spline-Werkzeuge 133 Spline-Wickler 155 Splitter-Deformer 161 Spotlichter 358 Spur aufräumen 453 Spuren 444 Spurwerte anzeigen 458

Stage-Objekt 389 Standardlicht 27 Staubeffekt 365 Stauchen-Deformer 152 Stauchen-und-Dehnen-Deformer 511 Stauchung und Dehnung 503 Steinpflaster-Shader 257 Stempel 169 Stereoskopie 654, 657 *Anaglyph* 657 *Interlaced* 657 *Seite an Seite* 657 Stereoskopische Kamera 330 Sternenfeld-Shader 256 Sterne-Shader 256 Steuerungs-Tag 523 Strahltiefe 650, 672 Struktur-Manager 35 Subdivision Surface 98 Subdivision Surface-Objekt 98 Subdivision Surface-Wichtungen 99 Sub-Polygon Displacement 250, 680 Subsurface Scattering 681 Suchzeile 28 Sweep-Objekt 92 Symmetrie 147 Symmetrie-Objekt 147

### **T**

Tab erzeugen 56 Tabs 56 Tafeln 27 Tags 29 Tangente brechen 451 Tangente sperren 451 Team Render 717 Team-Render-Rechner 718 Team Render Server 722 Templates 68 Text-Spline 80 Textur-Achse bearbeiten 266 Textur additiv hinzumischen 265, 275 Textur-Ansicht 279 Textur backen 248

Textur-Bearbeitung 265 Textur-Bereich 236 Texturen 250 Texturen-Shader 251 Textur-Fixierungs-Tag 272 Textur-Geometrie 264 Textur-Layer 274 Textur-Manager 261 Textur-Mapping 263 Textur-Projektion 267 Textur-Tag 263, 264 Thinking Particles 547 *Dynamik-Nodes* 552 *Generator-Nodes* 549 *Helfer-Nodes* 554 *Initiator-Nodes* 549 *Partikel-Gruppen* 555 *Standard-Nodes* 551 *Zustand-Nodes* 551 Tiefe-Kanal 323 Tiles-Shader 256 Token 648 Tolerante Kanten-/Polygon-Selektion 111 Tracer-Objekt 560 Tracking-Punkte 343 Tracks 343 Tracks optimieren 345 Transformation einfrieren 462 Transparenz-Kanal 239 Triangulieren 116 Turbulenz 545 Turtle-System 562 Tweak-Modus 49, 111, 118, 494

## **U**

Übernehmen 136 Überobjekt-Constraint 522 Überschreiben 393 Überschreibungen zulassen 395 Überschreibungsgruppen 396 Überschwingungsverhinderung 450 Umgebung-Kanal 245 Umgebung-Objekt 375 Umgebungsobjekte 373 Unbenutzte Materialien löschen 234

Unebene Polygone 133 Unendliche Lichtquellen 358 Ungenutzte Spuren löschen 453 Unterbrochene Kanten auswerten 75 Unterteilen 116 Unterteilung 73 Unterteilung zurücknehmen 174 Un-triangulieren 116 Up-Constraint 521 Updates 71 UV Bearbeiten 284 UV-Befehle 288 UV entspannen 286 UV-Manager 284 UV-Mapping 286 UV-Mesh 277 UV-Peeler 285 UV-Projektion 287 UV-Werkzeuge 284 UVW-Form erhalten 94 UVW-Koordinaten 271 UVW-Koordinaten zuweisen 272 UVW-Mapping 270 UVW-Tag 271

Undo-Schritte 66

### **V**

VAMP 502 Variablen (C.O.F.F.E.E.) 485 Variablen (Python) 491 Variable Pfad- und Dateinamen 648 Variations-Shader 255 Vectorizer 81 Vektor-Constraint 349 Vektor-Motion-Blur 685 Venus (3D-Kanal-Shader) 259 Verbinden-Objekt 143 Verdeckte Linien 26 Verdreh-Deformer 152 Verfolger 481 Verlaufsbutton 31 Vernähen 126 Vernichter 543 Verschiebeachsen 41 Verschieben 41, 42

Verschieben (entlang/um Normalen) 131 Verschlusseffizienz 327 Verschlussoffset 326 Verschlusswinkel 326 Verschlusszeit 326 Verschmelzen 126 Vertex Map-Manager 502 Vertex Maps 501, 517, 579 Vertex Map-Shader 255, 518 Vertikale Tags 29 Verwittern-Shader 255 Verzögerungs-Effektor 567 Vibrations-Expression 474 Vignettierung 328 Virtueller Rundgang 730 Visual Selector 523 Visual-Selector-Tag 524 Vollanimationsmodus 677 Vollbildmodus 55 Volle 3D-Rekonstruktion 348 Volle Rekonstruktion 342 Volltextsuche 71 Volumen-Effektor 570 Volumen-Shader 258 VolumeTracer 690 Volumetrische Caustics 683 Volumetrisches Licht 366 Volumetrische Wolken 381 Vordergrund-Objekt 376 Vorschaubereich 36 Vorschaubild 63 VSD-Cursor 64

### **W**

Walkcycles 536 Ward-Modell 240 Wasser-Shader 257 Wasserzeichen 689 Webinterface 722, 724 Weiche Schatten 363 Weiche Selektion 111 Weiche Unterteilung 116 Weißabgleich 322 Wellen-Shader 255 Weltkoordinatensystem 41 Welt-Raster 150 Wert sperren 450 Wichtungen 499 Wichtungs-Effektor 501 Wichtungs-Manager 500 Wichtungs-Tag 499, 500 Wichtungs-Werkzeug 499 Wickeln-Deformer 152 Wind 544 Wind-Deformer 161 Wolken 380 Wolkengruppe 384 Wolken-Objekt 384 Wolken-Pinsel 384 Wolken-Shader 257

## **X**

XGroups 480 XPresso 474 *Allgemein-Nodes* 477 *Berechne-Nodes* 478 *Boole-Nodes* 478 *Iterator-Nodes* 478 *Logik-Nodes* 478 *Menüs* 480 *Node-Eigenschaften* 479 *Nodes* 476 *Ports* 476

*Skript-Nodes* 478 *XGroups* 480 *X-Manager* 476 *X-Pool* 476 XPresso-Editor 475, 476 XPresso-Expression 474, 548 XPresso-Manager 476 XPresso-Pool 476, 548 X-Ray 27 XRef 728 *Befehle* 728 *Container* 729 *Manager* 729 XRef-Objekt 728

### **Z**

Zahnrad-Objekt 81 Zeit-Effektor 570 Zeitleiste 441, 456 Zeitlineal 36, 443 Zeit sperren 450 Zeitspur 446 Zentrieren 135 Ziegel-Shader 257 Ziel ausrichten 504 Ziel-Constraint 504, 522 Ziel-Effektor 570 Ziel-Kamera 321 Ziel mitführen 504 Zu erledigen 54 Zufall 136 Zufalls-Effektor 568 Zuweisen (Material) 250 Zuweisungen (C.O.F.F.E.E.) 485 Zuweisungen (Python) 491 Zwischenbild-Motion-Blur 685 Zylinder-Mapping 268

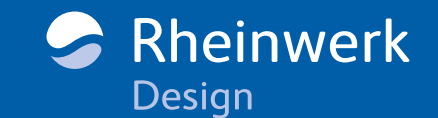

<span id="page-28-0"></span>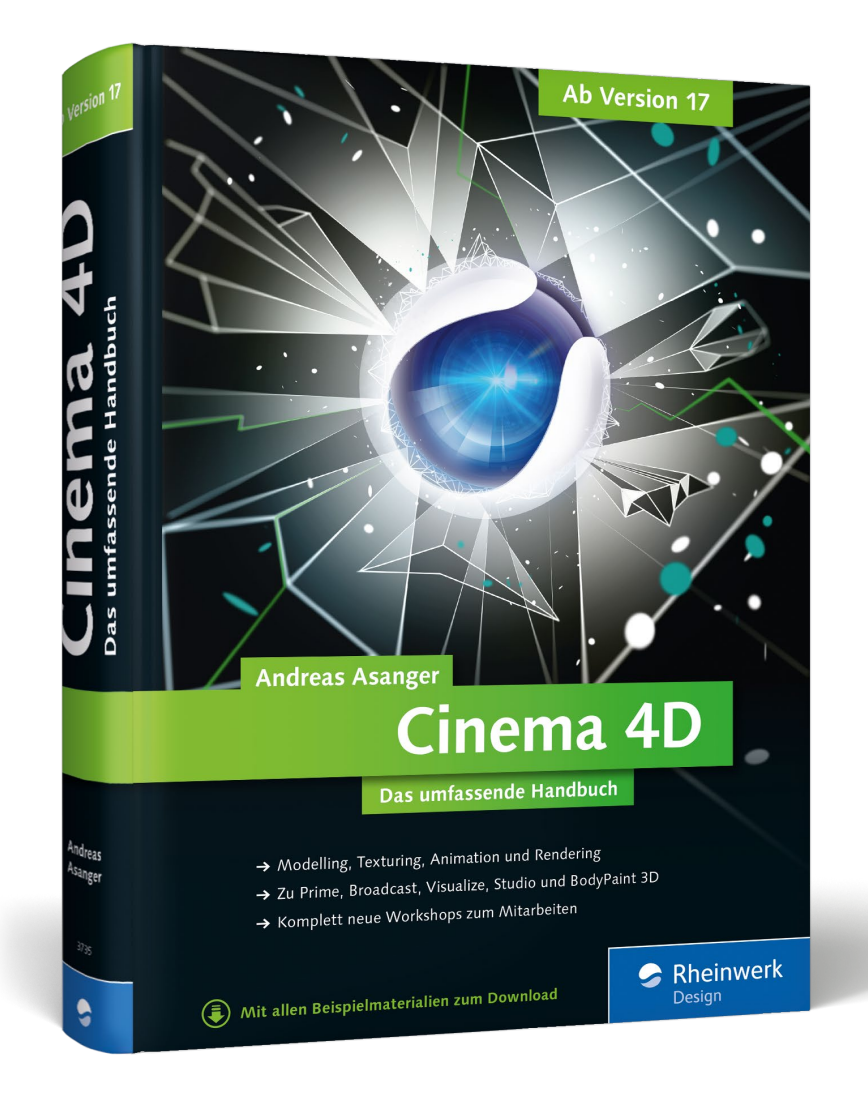

Andreas Asanger

## **Cinema 4D – Das umfassende Handbuch**

750 Seiten, gebunden, in Farbe, November 2015 79,90 Euro, ISBN 978-3-8362-3735-2

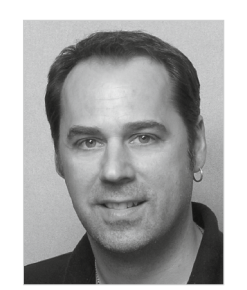

**Andreas Asanger** ist als technischer Redakteur und Medienentwickler in den Bereichen Grafik, Visualisierung und 3D-Animation tätig. Er hält außerdem Schulungen im Multimedia-Umfeld und arbeitet als freier Autor für Fachzeitschriften.

# elever[printing](https://www.cleverprinting.de/shop/Cinema-4D-ab-Version-17)<sup>®</sup> JETZT ONLINE BESTELLEN BEI

*Wir hoffen sehr, dass Ihnen diese Leseprobe gefallen hat. Sie dürfen sie gerne empfehlen und weitergeben, allerdings nur vollständig mit allen Seiten. Bitte beachten Sie, dass der Funktionsumfang dieser Leseprobe sowie ihre Darstellung von der E-Book-Fassung des vorgestellten Buches abweichen können. Diese Leseprobe ist in all ihren Teilen urheberrechtlich geschützt. Alle Nutzungs- und Verwertungsrechte liegen beim Autor und beim Verlag.*

*Teilen Sie Ihre Leseerfahrung mit uns!*

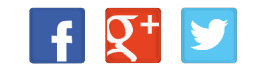

 $\equiv$